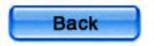

# Magelis XBT GT User Manual

35010372 01 eng 2.0

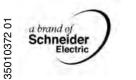

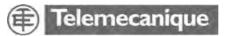

### **Table of Contents**

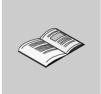

|           | Safety Information7                                                                                                    |
|-----------|----------------------------------------------------------------------------------------------------|
|           | About the Book9                                                                                                    |
| Part I    | XBT GT Panels         11           At a Glance         11                                                                                                    |
| Chapter 1 | Overview13At a Glance13XBT GT Series of Panels14Package Contents17Series XBT GT Panels and Standards19CE Marking Notes20                                                                                    |
| Chapter 2 | XBT GT Device Connectivity21At a Glance21System Design22Accessories24                                                                                                    |
| Chapter 3 | Specifications                                                                                                    |
| 3.1       | At a Glance31General Specifications33At a Glance33Electrical Specifications34Environmental Specifications35                                                                                                 |
| 3.2       | Structural Specifications       37         Functional Specifications       38         At a Glance       38         Display       39         Memory, Clock, and Touch Panel       42                         |
| 3.3       | Interface       43         Interface Specifications       45         At a Glance       45         Specifications of Serial Interface COM1       46         Specifications of Serial Interface COM2       51 |

|            | Other Interfaces                                              | 52  |
|------------|---------------------------------------------------------------|-----|
| 3.4        | Part Numbers and Functions                                    |     |
| ••••       | At a Glance                                                   |     |
|            | Parts Identification and Functions                            |     |
|            | Terminal Configuration Switches                               | 58  |
| 3.5        | Dimensions                                                    |     |
|            | At a Glance                                                   | 61  |
|            | XBT GT1000 Series Dimensions                                  | 62  |
|            | XBT GT2000 Series Dimension.                                  | 65  |
|            | Panel Cut dimension                                           | 69  |
|            | Installation Fasteners.                                       | 70  |
| Oberster 4 | In stallation and Wining                                      | 70  |
| Chapter 4  | Installation and Wiring                                       |     |
|            | At a glance                                                   |     |
| 4.1        | Installation                                                  |     |
|            | Installation Procedures                                       |     |
| 4.2        | Wiring Precautions.                                           |     |
|            | At a glance.                                                  |     |
|            | Connecting the Power Cord.                                    |     |
|            | Connecting the Power Supply                                   |     |
|            | Grounding                                                     |     |
| 4.0        | Input/Output Line placement                                   |     |
| 4.3        | Tool Port Connector.                                          |     |
|            | At a Glance                                                   | -   |
|            | USB Data Transfer Cable (XBT ZG925) - USB Driver Installation |     |
| 4.4        | Ethernet Cable Connector                                      |     |
| 4.4        | Presentation.                                                 |     |
| 4.5        | CF Card                                                       |     |
| 4.5        | CF Card Installation and Removal.                             |     |
| 4.6        | USB Port                                                      |     |
| 4.0        | At a Glance                                                   | -   |
|            | Presentation                                                  | -   |
|            | USB Data Transfer Cable (XBT ZG935) - USB Driver Installation |     |
|            | USB Cable Clamp                                               |     |
|            |                                                               |     |
| Part II    | Setting and Debugging                                         | 109 |
|            | At a Glance                                                   |     |
|            |                                                               |     |
| Chapter 5  | Settings                                                      | 111 |
|            | At a Glance                                                   |     |
| 5.1        | XBT GT Settings                                               | 113 |
|            | At a Glance                                                   |     |
|            | Types of Settings                                             |     |
|            | Offline Settings                                              |     |
|            | System Settings                                               | 118 |

| Chapter 6 | Troubleshooting12At a Glance12Troubleshooting Checklists12Self Test List12                      | 1<br>2      |
|-----------|-------------------------------------------------------------------------------------------------|-------------|
| Chapter 7 | Maintenance12At a Glance12Regular Cleaning.13Periodic Check Points.13Replacing the Backlight.13 | 9<br>0<br>1 |
| Index     |                                                                                                 | 3           |

### **Safety Information**

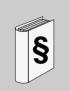

#### **Important Information**

#### Note

Read these instructions carefully, and look at the equipment to become familiar with the device before trying to install, operate, or maintain it. The following special messages may appear throughout this documentation or on the equipment to warn of potential hazards or to call attention to information that clarifies or simplifies a procedure.

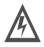

The addition of this symbol to a Danger or Warning safety label indicates that an electrical hazard exists, which will result in personal injury if the instructions are not followed.

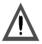

This is the safety alert symbol. It is used to alert you to potential personal injury hazards. Obey all safety messages that follow this symbol to avoid possible injury or death.

# A DANGER

DANGER indicates a hazardous situation, which **will result** in death, serious injury or equipment damage.

# 

WARNING indicates a situation presenting risks liable to **provoke** death, serious injury or equipment damage.

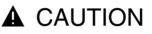

CAUTION indicates a potentially hazardous situation, which, **can result** in personal injury or equipment damage.

Electrical equipment should be serviced only by qualified personnel. No responsibility is assumed by Schneider Electric for any consequences arising out of the use of this material. This document is not intended as an instruction manual for untrained persons.

© 2005 Schneider Electric. All Rights Reserved.

### About the Book

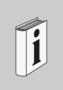

#### At a Glance

**Document Scope** This manual describes how to use the Magelis XBT GT device.

Validity Note Using the Magelis XBT GT device.

#### **Revision History**

| Rev. No. | Changes     |
|----------|-------------|
| 3        | Post Safety |

User Comments We welcome your comments about this document. You can reach us by e-mail at techpub@schneider-electric.com

### **XBT GT Panels**

#### At a Glance

**Overview** This part presents XBT GT Panels.

What's in this Part?

This part contains the following chapters:

| Chapter | Chapter Name               | Page |
|---------|----------------------------|------|
| 1       | Overview                   | 13   |
| 2       | XBT GT Device Connectivity | 21   |
| 3       | Specifications             | 31   |
| 4       | Installation and Wiring    | 73   |

### **Overview**

# 1

#### At a Glance

| Overview       | This chapter presents series of XBT GT Panels and devices connectable to the XBT GT. |      |  |  |
|----------------|--------------------------------------------------------------------------------------|------|--|--|
| What's in this | This chapter contains the following topics:                                          |      |  |  |
| Chapter?       | Торіс                                                                                | Page |  |  |
|                | XBT GT Series of Panels                                                              | 14   |  |  |
|                | Package Contents                                                                     | 17   |  |  |
|                | Series XBT GT Panels and Standards                                                   | 19   |  |  |
|                | CE Marking Notes                                                                     | 20   |  |  |

#### **XBT GT Series of Panels**

# Introduction The following presents the XBT GT series of Human Machine Interface products. These products are graphical touchscreens and have an operating voltage of 24 Volts DC. The products offered in this series have various features and benefits listed below:

- Screen size.
- Resolution of the screen,
- Technology and color of the screen,
- Communication.

**XBT GT Part** The following table presents the different XBT GT Products:

#### Number

| Part number | Screen size<br>(inch/cm) | Resolution<br>Pixel | Mono/Color | Screen<br>technology | Video | Ethernet |
|-------------|--------------------------|---------------------|------------|----------------------|-------|----------|
| XBT GT1100  | 3.8"/9,6                 | QVGA                | Amber      | STN                  | No    | No       |
| XBT GT1130  | 3.8"/9,6                 | QVGA                | Amber      | STN                  | No    | Yes      |
| XBT GT2110  | 5.7"/14,4                | QVGA                | Blue Mode  | STN                  | No    | No       |
| XBT GT2120  | 5.7"/14,4                | QVGA                | Monochrome | STN                  | No    | No       |
| XBT GT2130  | 5.7"/14,4                | QVGA                | Monochrome | STN                  | No    | Yes      |
| XBT GT2220  | 5.7"/14,4                | QVGA                | Color      | STN                  | No    | No       |
| XBT GT2330  | 5.7"/14,4                | QVGA                | Color      | TFT                  | No    | Yes      |

- STN: Scan Twisted Neumatic also known as passive matrix.
- TFT: Thin Film Transistors also known as active matrix.

**Note:** To avoid potential data loss, be sure to back up the XBT GT unit's screen data regularly.

|                                             | RISK OF UNINTENDED EQUIPMENT OPERATION                                                                                                    |
|---------------------------------------------|----------------------------------------------------------------------------------------------------|
|                                             | <ul> <li>Do not use the XBT GT as the only means of control for critical system functions such as motor start/stop or power disconnect</li> <li>Do not use the XBT GT as the only notification device for critical alarms, such as device overheating or overcurrent</li> <li>Do not use the XBT GT with aircraft control devices, aerospace equipment, central trunk data transmission (communication) devices, nuclear power control devices, or medical life support equipment, due to the reliability requirements of these industries</li> <li>Do not use the XBT GT as the only means of control for critical system functions such as motor start/stop or power disconnect</li> </ul> |
|                                             | In the event of backlight or other XBT GT failure, it may be difficult or impossible to identify a function. Emergency stop, fuel shutoff, or any function that may present a danger if not immediately executed must be provided independently of the XBT GT. In addition, the machine control system design should take into account the possibility of the backlight failing and the operator being unable to control the machine, or making errors in the control of the machine.                                                                                                    |
|                                             | Failure to follow this instruction can result in death, serious injury, or equipment damage.                                                                                                    |
|                                             |                                                                                                    |
| Critical systems,<br>alarms and<br>handling | Critical alarm indicators and system functions require independent and redundant protection hardware and/or mechanical interlocks.                                                                                                    |
| Requirements                                |                                                                                                    |
|                                             | RISK OF BURNS OR EQUIPMENT DAMAGE                                                                                                    |
|                                             | Wait at least 10 seconds before restoring power to the XBT GT after turning it off.<br>Switching the XBT GT off and on too quickly can result in overheating that leads<br>to personnel burn hazards or equipment damage.                                                                                                    |
|                                             | Failure to follow this instruction can result in death, serious injury, or equipment damage.                                                                                                    |

Handling the<br/>LCD panelThe following characteristics are specific to XBT GT's LCD unit and shall not be<br/>considered as defects:

- LCD screen may show unevenness in the brightness of certain images or may appear different when seen from outside the specified viewing angle. Extended shadows, or "Crosstalk" may also appear on the sides of screen images.
- LCD screen pixels may contain black and white colored spots and color display may seem to have changed.
- When the same image is displayed on the XBT GT unit's screen for a long period, an afterimage may appear when the image is changed. If this happens, turn OFF the XBT GT, wait 10 seconds and then restart the unit.

**Note:** Change the screen image periodically and try not to display the same image for a long period of time.

# **WARNING**

# RISK OF SERIOUS EYE AND SKIN INJURY FROM DAMAGED OR LEAKING LCD PANEL

- Do not touch nor handle an XBT GT whose LCD panel appears damaged or seems to be leaking.
- Do not use sharp objects or tools in the vicinity of the LCD touch panel or to operate its buttons.
- Handle the LCD panel carefully to prevent puncture, bursting, or cracking of the panel material.

The LCD panel's liquid contains an irritant. If the panel is damaged and any of this liquid is in contact with your skin, immediately rinse the area with running water for at least 15 minutes. If the liquid gets in your eyes, immediately rinse your eyes with running water for at least 15 minutes and consult a doctor.

Failure to follow this instruction can result in death, serious injury, or equipment damage.

#### **Package Contents**

#### Introduction

The following items are included in the XBT GT's package. Before using the XBT GT, please make sure that all items listed here are present:

- XBT GT Unit,
- Power Plug,
- Quick Reference Guide,
- Screw Installation Fasteners (x4),
- Installation Gasket,
- USB Holder (except for XBT GT1000 series),
- USB Cable Clamp (except for XBT GT1000 series).

This unit has been carefully packed with special attention to quality. However, should you find anything damaged or missing, please contact your local XBT GT distributor immediately.

# XBT GT Package The following shows the XBT GT Package Contents:

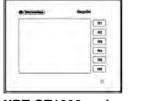

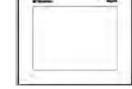

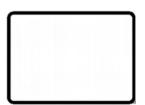

XBT GT1000 series

**XBT GT2000** 

Installation Gasket

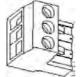

Power Plug

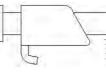

Screw Installation Fastener (x4)

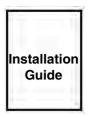

C June

USB Holder (Not supplied with XBT GT1000 series)

USB Cable Clamp (Not supplied with XBT GT1000 series)

Revision

You can identify the product version (PV), Revision level (RL), and the Software version (SV) from the product label sticker pasted on the XBT GT unit.

The following diagram show a typical representation of label sticker:

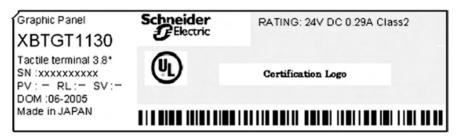

#### Series XBT GT Panels and Standards

Introduction

The XBT GT series of panels are UL/C-UL listed and CSA Certified.

These units have been developed to conform with the following standards:

- UL 508 for Industrial Control Equipment,
- UL 1604 Electrical Equipment for Use in Class I and Class II Division 2 and Class III Hazardous Locations,
- UL 60950 Standard for Safety of Information Technology Equipment,
- CAN/CSA-C22.2, No.14 and No.213 Industrial Control Equipment Miscellaneous Apparatus For Hazardous Locations.

UL1604 Conditions of Acceptability and Handling Cautions:

# **A** DANGER

#### **RISK OF EXPLOSION AND EQUIPMENT DAMAGE**

- Compatibility: Power, input and output (I/O) wiring must be in accordance with Class I, Division 2 wiring methods - Article 501- 4(b) of the National Electrical Code, Groups A, B, C and D Hazardous, NFPA 70 or as specified in section 18-152 of the Canadian Electrical Code for installations within Canada and in accordance with the authority having jurisdiction.
- Confirm that the location is not subject to any risk of explosion before connecting or disconnecting equipment, replacing or wiring modules.
- Confirm that the power supply has been turned OFF before disconnecting, replacing or wiring modules.
- Before turning ON, sweep front panel with a damp cloth.

Failure to follow this instruction will result in death, serious injury, or equipment damage.

#### **CE Marking Notes**

#### Introduction

The XBT GT units are CE marked, EMC compliant products.

These units also conform to EN55011 Class A, EN61000-6-2 directives. For detailed CE marking information, please contact your local XBT GT distributor.

| Environment                     | Standards                                                                                         |  |  |
|---------------------------------|---------------------------------------------------------------------------------------------------|--|--|
| Compliance with standards       | IEC 61131-2, IEC61000-6-2,CISPR11(Class A) UL 508,<br>CSA C22.2, n°14 & n°213                     |  |  |
| Product certification           | CE, UL/cUL, CSA, Class 1 Div 2 T4A or T5 (UL & CSA)                                               |  |  |
| Operating temperature           | 0°C + 50°C (32°F 122°F)                                                                           |  |  |
| Storage temperature             | -20 °C + 60°C (-4°F 140°F)                                                                        |  |  |
| Protection (front panel)        | IP 65 - (IEC 60529)<br>Enclosure Type 4, 4X Indoor use with Screw Installation<br>Fasteners only. |  |  |
| Protection (rear panel)         | IP 20 - (IEC 60529)                                                                               |  |  |
| ESD withstand                   | IEC 61000 - 4 - 2<br>6kV, contact, 8kV air                                                        |  |  |
| Radiated radio frequency        | IEC 61000 - 4 - 3                                                                                 |  |  |
| electromagnetic field           | 10 V / m                                                                                          |  |  |
| Electrical fast transient burst | IEC 61000- 4 - 4                                                                                  |  |  |
|                                 | 2kV (power supply and I/O) 1kV other ports                                                        |  |  |
| High Energy Surges              | IEC 61000 - 4 - 5                                                                                 |  |  |
|                                 | 1kV (Differential Mode on power supply)                                                           |  |  |
|                                 | 2kV (common mode on power supply)                                                                 |  |  |
| Shocks                          | IEC 60068 - 2 - 27                                                                                |  |  |
|                                 | 1/2 sinusoidal pulse for 11ms, 15 g on 3 axes                                                     |  |  |
| Vibration                       | IEC 60068 - 2 - 6                                                                                 |  |  |
|                                 | 3.5mm 5 Hz to 9 Hz                                                                                |  |  |
|                                 | 1 g. 9 Hz to 150 Hz                                                                               |  |  |
| Pollution Degree                | Pollution Degree 2                                                                                |  |  |

### **XBT GT Device Connectivity**

#### At a Glance

| Introduction               | This chapter presents for each XBT GT unit the equipment connectable to it. |      |  |
|----------------------------|-----------------------------------------------------------------------------|------|--|
| What's in this<br>Chapter? | This chapter contains the following topics:                                 |      |  |
| Chapter :                  | Торіс                                                                       | Page |  |
|                            | System Design                                                               | 22   |  |
|                            | Accessories                                                                 | 24   |  |

#### System Design Introduction The following diagrams represent the main selection of equipment connectable to the XBT GT. **XBT GT1000** The following illustration displays XBT GT1000 series edit mode peripheral: series Edit Mode XBT GT1000 series Unit Personal Computer Peripheral To Ethernet Network (1) RI Viieo 62 10 Designer THE . (m) THE | . **Tool Connector** Data Transfer Cable XBTZG915 or EE XBTZG925 (USB) (1) Not available on XBT GT1100

The following illustration displays XBT GT2000 series edit mode peripherals:

#### XBT GT2000 series Edit Mode Peripheral

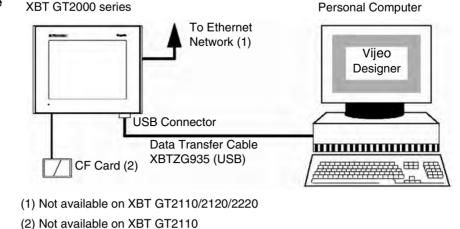

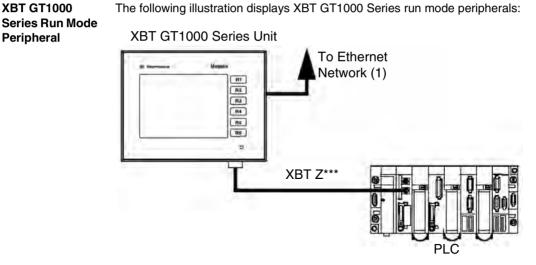

(1) Not available on XBT GT1100

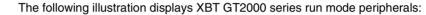

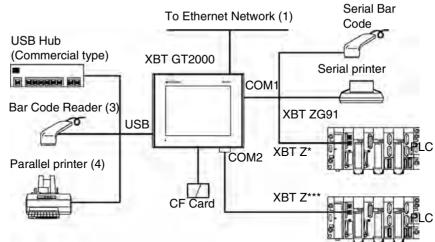

(1) Not available on XBT GT2110/2120/2220

(2) Not available on XBT GT2110

(3) Bar code Reader validated with Gryphon range of Datalogic

(4) Printer validated with EPSON and HP model: it is available on Vijeo Designer documentation

**XBT GT2000** 

Peripheral

series Run Mode

#### Accessories

| Introduction | The following accessories are used with XBT GT. |  |
|--------------|-------------------------------------------------|--|
|              |                                                 |  |

#### XBT GT Serial Interface Item

The following table presents the Serial Interface item used with XBT GT:

| Product<br>Number                  | Product name  | Description                                                                               | XBT GT series         |
|------------------------------------|---------------|-------------------------------------------------------------------------------------------|-----------------------|
| XBT Z915                           | Cable         | Connect XBT GT COM1 port to a serial printer.                                             | XBT GT2000            |
| XBT Z9780                          | XBT Z Cable   | Connect XBT GT1000 COM1 port or<br>XBT GT2000 COM2 port to<br>Premium, Micro, Twido PLC   | XBT GT1000/<br>GT2000 |
| VW3A8306                           | XBT Z Cable   | Connect XBT GT1000 COM1 port or<br>XBT GT2000 COM2 port to<br>derivation box TSXSCA62     | XBT GT1000/<br>GT2000 |
| VW3A8306R10                        | XBT Z Cable   | Connect XBT GT1000 COM1 port or<br>XBT GT2000 COM2 port to ATV<br>Drives or to Hub LU9GC3 | XBT GT1000/<br>GT2000 |
| STBXCA4002                         | XBT Z Cable   | Connect XBT GT COM1 port to<br>Advantys STB                                               | XBT GT2000            |
| TSXPCX1031                         | XBT Z Cable   | Connect XBT GT COM1 port to<br>Premium, Micro, Twido                                      | XBT GT2000            |
| XBT ZG909                          | XBT Z Adapter | Cable adapter COM1 D-Sub9 RS485                                                           | XBT GT2000            |
| XBT ZG919                          | XBT Z Adapter | Cable adapter COM1 D-Sub9 RS232                                                           | XBT GT2000            |
| XBT ZG939                          | XBT Z Adapter | Cable adapter COM1 RJ45                                                                   | XBT GT1000            |
| XBT Z968<br>XBT Z9680<br>XBT Z9681 | XBT Z Cable   | Connect XBT GT COM1 port with<br>XBTZ adapter to Premium, Micro,<br>Twido PLC             | XBT GT1000/<br>GT2000 |
| XBT Z9710                          | XBT Z Cable   | Connect XBT GT COM1 port with XBTZ adapter to Quantum PLC                                 | XBT GT1000/<br>GT2000 |
| XBT Z9711                          | XBT Z Cable   | Connect XBT GT COM1 port with XBTZ adapter to Momentum PLC                                | XBT GT1000/<br>GT2000 |
| XBT Z908                           | XBT Z Cable   | Connect XBT GT COM1 port with<br>XBTZ adapter to derivation box<br>TSXSCA62               | XBT GT2000            |
| XBT Z938                           | XBT Z Cable   | Connect XBT GT COM1 port with<br>XBTZ adapter to ATV drives or to<br>Hub LU9GC3           | XBT GT2000            |

| Product<br>Number | Product name    | Description                                                                                 | XBT GT series         |
|-------------------|-----------------|---------------------------------------------------------------------------------------------|-----------------------|
| XBT Z918          | XBT Z Cable     | Connect XBT GT COM1 port with<br>XBTZ adapter to Premium Module<br>SCY                      | XBT GT2000            |
| XBT Z988          | XBT Z Cable     | Connect XBT GT COM1 port with XBTZ adapter to Advantys STB                                  | XBT GT1000/<br>GT2000 |
| XBT ZGI232        | XBT Z Isolation | Connect XBT GT COM1 port to an equipment and provide isolation                              | XBT GT2000            |
| XBT ZGI485        | XBT Z Isolation | Connect XBT GT COM1 port to an equipment and provide isolation                              | XBT GT2000            |
| XBT ZGCOM1        | Port Adapter    | Connect XBT GT COM1 port to optional RS422 equipment                                        | XBT GT2000            |
| XBT ZGCOM2        | Port Adapter    | Connect XBT GT COM2 port to optional RS485 equipment                                        | XBT GT2000            |
| XBT ZG9731        | XBT Z Cable     | Connect XBT GT COM1 to<br>Mitsubishi PLC A Series Link unit or<br>to Rockwell DF1 Logix PLC | XBT GT2000            |
| XBT ZG9772        | XBT Z Cable     | Connect XBT GT COM1 to Mitsubishi<br>PLC Q Series Link Unit                                 | XBT GT2000            |
| XBT ZG9773        | XBT Z Cable     | Connect XBT GT COM1 to Mistubishi<br>PLC A Series CPU Unit                                  | XBT GT2000            |
| XBT ZG9774        | XBT Z Cable     | Connect XBT GT COM1 to Mistubishi<br>PLC Q Series CPU Unit                                  | XBT GT2000            |
| XBT ZG9775        | XBT Z Cable     | Connect XBT GT COM1 to Mistubishi<br>PLC FX Series CPU Unit                                 | XBT GT2000            |
| XBT ZG9740        | XBT Z Cable     | Connect XBT GT COM1 to Omron<br>PLC Sysmac Link Series                                      | XBT GT2000            |
| XBT ZG9722        | XBT Z Cable     | Connect XBT GT COM1 to RS422 devices                                                        | XBT GT2000            |
| XBT ZG9778        | XBT Z Cable     | Connect XBT GT COM1 with port                                                               | XBT GT2000            |
| XBT ZG979         | Adapter         | adapter to Mistubishi PLC with<br>Melsec 2 port adapter                                     | XBT GT2000            |
| XBT ZG949         | Adapter         | Terminal RS422 block to connect<br>XBT GT COM1 with port adapter to<br>RS422 devices        | XBT GT2000            |
| XBT ZG9721        | XBT Z Cable     | Connect XBT GT1000 COM1 or XBT<br>GT2000 COM2 to Siemens PPI PLC                            | XBT GT1000/<br>GT2000 |
| XBT ZG9292        | XBT Z Cable     | Connect XBT GT COM1 to Siemens<br>MPI PLC                                                   | XBT GT2000            |

| Product<br>Number | Product name    | Description                                                                                 | XBT GT series         |
|-------------------|-----------------|---------------------------------------------------------------------------------------------|-----------------------|
| XBT Z918          | XBT Z Cable     | Connect XBT GT COM1 port with<br>XBTZ adapter to Premium Module<br>SCY                      | XBT GT2000            |
| XBT Z988          | XBT Z Cable     | Connect XBT GT COM1 port with XBTZ adapter to Advantys STB                                  | XBT GT1000/<br>GT2000 |
| XBT ZGI232        | XBT Z Isolation | Connect XBT GT COM1 port to an equipment and provide isolation                              | XBT GT2000            |
| XBT ZGI485        | XBT Z Isolation | Connect XBT GT COM1 port to an equipment and provide isolation                              | XBT GT2000            |
| XBT ZGCOM1        | Port Adapter    | Connect XBT GT COM1 port to optional RS422 equipment                                        | XBT GT2000            |
| XBT ZGCOM2        | Port Adapter    | Connect XBT GT COM2 port to optional RS485 equipment                                        | XBT GT2000            |
| XBT ZG9731        | XBT Z Cable     | Connect XBT GT COM1 to<br>Mitsubishi PLC A Series Link unit or<br>to Rockwell DF1 Logix PLC | XBT GT2000            |
| XBT ZG9772        | XBT Z Cable     | Connect XBT GT COM1 to Mitsubishi<br>PLC Q Series Link Unit                                 | XBT GT2000            |
| XBT ZG9773        | XBT Z Cable     | Connect XBT GT COM1 to Mistubishi<br>PLC A Series CPU Unit                                  | XBT GT2000            |
| XBT ZG9774        | XBT Z Cable     | Connect XBT GT COM1 to Mistubishi<br>PLC Q Series CPU Unit                                  | XBT GT2000            |
| XBT ZG9775        | XBT Z Cable     | Connect XBT GT COM1 to Mistubishi<br>PLC FX Series CPU Unit                                 | XBT GT2000            |
| XBT ZG9740        | XBT Z Cable     | Connect XBT GT COM1 to Omron<br>PLC Sysmac Link Series                                      | XBT GT2000            |
| XBT ZG9722        | XBT Z Cable     | Connect XBT GT COM1 to RS422 devices                                                        | XBT GT2000            |
| XBT ZG9778        | XBT Z Cable     | Connect XBT GT COM1 with port                                                               | XBT GT2000            |
| XBT ZG979         | Adapter         | adapter to Mistubishi PLC with<br>Melsec 2 port adapter                                     | XBT GT2000            |
| XBT ZG949         | Adapter         | Terminal RS422 block to connect<br>XBT GT COM1 with port adapter to<br>RS422 devices        | XBT GT2000            |
| XBT ZG9721        | XBT Z Cable     | Connect XBT GT1000 COM1 or XBT<br>GT2000 COM2 to Siemens PPI PLC                            | XBT GT1000/<br>GT2000 |
| XBT ZG9292        | XBT Z Cable     | Connect XBT GT COM1 to Siemens<br>MPI PLC                                                   | XBT GT2000            |

| Product<br>Number      | Product name | Description                                                                  | XBT GT series         |
|------------------------|--------------|------------------------------------------------------------------------------|-----------------------|
| XBT Z9730<br>XBT Z9731 | XBT Z Cable  | Connect XBT GT COM1 with XBT Z adapter to Rockwell DF1 PLC                   | XBT GT1000            |
| XBT Z9732              | XBT Z Cable  | Connect XBT GT COM1 with XBT Z adapter to Rockwell DH485 PLC                 | XBT GT1000/<br>GT2000 |
| XBT Z9740              | XBT Z Cable  | Connect XBT GT COM1 with XBT Z<br>adapter to Omron PLC Sysmac Link<br>Series | XBT GT1000            |
| XBT Z9720              | XBT Z Cable  | Connect XBT GT COM1 with XBT Z adapter to Siemens 3964/RK512                 | XBT GT1000/<br>GT2000 |

# XBT GT Tool

The following table presents the Tool Connector used with XBT GT:

| Connector  |  |
|------------|--|
| CONTRECTOR |  |

| Product<br>Number                                                   | Product name | Description                                                                            | XBT GT series |
|---------------------------------------------------------------------|--------------|----------------------------------------------------------------------------------------|---------------|
| XBT ZG915 (for<br>PC Serial Port)<br>XBT ZG925 (for<br>PC USB Port) | Cable        | Connects the XBT GT to a personal computer. Transfers screen data and user program(s). | XBT GT1000    |

#### **XBT GT USB** Connector

The following table presents the USB Connector used with XBT GT:

| Product<br>Number | Product name | Description                                                                        | XBT GT series |
|-------------------|--------------|------------------------------------------------------------------------------------|---------------|
| XBT ZG935         | Cable        | Connects the XBT GT to a personal computer. Transfers screen data and user program | XBT GT2000    |
| XBT ZGUSB         | Cable        | Extends a USB Host Interface on a cabinet with waterproofness                      | XBT GT2000    |

#### **XBT GT Software** The following table presents the XBT GT Software:

| Product name | Description                                             |
|--------------|---------------------------------------------------------|
| , , ,        | Software used to create XBT GT unit project data. It is |
| higher)      | installed in a personal computer.                       |

| Product<br>Number | Product name               | Description                                                                                                    | XBT GT series |
|-------------------|----------------------------|----------------------------------------------------------------------------------------------------|---------------|
| XBT ZG61          | Screen<br>Protection Sheet | Dirt-resistant sheet used for the XBT<br>GT's screen. The XBT GT's touch<br>panel can be operated with this cover<br>sheet attached. (5 sheets by pack) | XBT GT1000    |
| XBT ZG62          | Screen<br>Protection Sheet | Dirt-resistant sheet used for the XBT<br>GT's screen. The XBT GT's touch<br>panel can be operated with this cover<br>sheet attached. (5 sheets by pack) | XBT GT2000    |

### **XBT GT Screen** The following table presents the Screen Protection Sheet used with XBT GT: **Protection Sheet**

The following table presents the Spring Clip Fasteners used with XBT GT:

XBT GT Spring Clip Fasteners

| The following tai | sie presents the | Spring Clip Fasi | leners used wit |  |
|-------------------|------------------|------------------|-----------------|--|
|                   |                  |                  |                 |  |

The Compact Flash Memory Card is used for the following XBT GT unit:

| Product                        | Product name             | Description                                                                                    | XBT GT series       |
|--------------------------------|--------------------------|------------------------------------------------------------------------------------------------|---------------------|
| Number                         |                          |                                                                                                |                     |
| XBT Z3002 (set<br>of 12 clips) | Spring Clip<br>Fasteners | Fasteners to attach toolfree the<br>XBT GT to a panel (for use only with<br>a IP65 protection) | XBT GT1000/<br>2000 |

XBT GT Compact Flash Memory Card Interface

- XBT GT2120
- XBT GT2130
- XBT GT2220
- XBT GT2330

This slot accepts a Compact Flash memory Card (CF Card):

- XBT ZGM64 (64 Megabytes)
- XBT ZGM128 (128 Megabytes)
- XBT ZGM256 (256 Megabytes)
- MPCN00CEF00N (512 Megabytes)

# Maintenance The following table presents the optional maintenance items available with XBT GT: Options Product Product name Description XBT GT series

| Product<br>Number | Product name                      | Description                                                                                                    | XBT GT series       |
|-------------------|-----------------------------------|----------------------------------------------------------------------------------------------------|---------------------|
| XBT ZGFIX         | Screw<br>Installation<br>Fastener | Fasteners to attach the XBT GT to a panel. (4 fasteners per pack)                                                                         | XBT GT1000/<br>2000 |
| XBT ZG51          | Installation<br>Gasket            | Provides a moisture resistant seal<br>when installing the XBT GT range.<br>Same as the seal included in the<br>XBT GT's original package. | XBT GT1000          |
| XBT ZG52          | Installation<br>Gasket            | Provides a moisture resistant seal<br>when installing the XBT GT range.<br>Same as the seal included in the<br>XBT GT's original package. | XBT GT2000          |

### **Specifications**

# 3

#### At a Glance

#### Overview

This chapter presents the different XBT GT specifications:

- General Specifications
- Functional Specifications
- Interface Specifications
- Part Numbers and Functions
- Dimensions

What's in this Chapter?

#### This chapter contains the following sections:

| Section | Торіс                      | Page |
|---------|----------------------------|------|
| 3.1     | General Specifications     | 33   |
| 3.2     | Functional Specifications  | 38   |
| 3.3     | Interface Specifications   | 45   |
| 3.4     | Part Numbers and Functions | 53   |
| 3.5     | Dimensions                 | 61   |

## 3.1 General Specifications

| At a Glance                |                                                      |      |  |  |
|----------------------------|------------------------------------------------------|------|--|--|
| Overview                   | This section presents XBT GT general specifications: |      |  |  |
|                            | Electrical Specifications                            |      |  |  |
|                            | <ul> <li>Environmental Specifications</li> </ul>     |      |  |  |
|                            | Structural Specifications                            |      |  |  |
| What's in this<br>Section? | This section contains the following topics:          |      |  |  |
|                            | Торіс                                                | Page |  |  |
|                            | Electrical Specifications                            | 34   |  |  |
|                            | Environmental Specifications                         | 35   |  |  |
|                            | Structural Specifications                            | 37   |  |  |

#### **Electrical Specifications**

| ectrical<br>ecifications | Specification                                                             | XBT GT1100<br>XBT GT1130                                                                                                    | XBT GT2110              | XBT GT2120<br>XBT GT2130<br>XBT GT2220<br>XBT GT2230 |
|--------------------------|---------------------------------------------------------------------------|----------------------------------------------------------------------------------------------------|-------------------------|------------------------------------------------------|
|                          | Input Voltage                                                             | 24V DC                                                                                                    |                         | ·                                                    |
|                          | Rated Voltage                                                             | 19.2 V DC to 28.8 V DC                                                                                                    |                         |                                                      |
|                          | Allowable Voltage Drop                                                    | ≤ 1 ms                                                                                                    | ≤ 10 ms                 | ≤ 5 ms                                               |
|                          | Power Consumption                                                         | ≤ 7 W                                                                                                    | ≤ 18 W                  | ≤ 26 W                                               |
|                          | In-Rush Current                                                           | <ul> <li>≤ 50 A</li> <li>[The FWHM (Full-width, half</li> <li>maximum) value is</li> <li>approximately</li> <li>50µs. (When</li> <li>exceeding 25A)]</li> </ul> | ≤ 30 A                  |                                                      |
|                          | Voltage endurance<br>between power terminal<br>and frame ground (FG)      | AC 500 V 20mA for                                                                                                    | 1 minute                |                                                      |
|                          | Insulation Resistance<br>between power terminal<br>and frame ground (FG). | $20M\Omega$ or higher at 500V DC                                                                                                    | 200M $\Omega$ or higher | at 500V DC                                           |

#### **Environmental Specifications**

| XBT GT                        | The following table presents the XBT GT's environment specifications: |                                                                                        |                                                                     |                                                      |  |
|-------------------------------|-----------------------------------------------------------------------|----------------------------------------------------------------------------------------|---------------------------------------------------------------------|------------------------------------------------------|--|
| Environment<br>Specifications | Specification                                                         | XBT GT1100<br>XBT GT1130                                                               | XBT GT2110                                                          | XBT GT2120<br>XBT GT2130<br>XBT GT2230<br>XBT GT2330 |  |
|                               | Ambient operating<br>temperature (Cabinet<br>interior & Panel face)   | 0°C to +50°C (32°F to 122°F) (1)                                                       |                                                                     |                                                      |  |
|                               | Storage temperature                                                   | -20°C to + 60°C (-4°F to 140°F)                                                        |                                                                     |                                                      |  |
|                               | Operating humidity                                                    | 10%RH to 90%RH (Non condensing, wet bulb temperature: $\leq$ 39°C)                     |                                                                     |                                                      |  |
|                               | Storage humidity                                                      | 10%RH to 90%RH (Non condensing, wet bulb temperature: $\leq$ 39°C                      |                                                                     |                                                      |  |
|                               | Air purity (Dust)                                                     | $\leq$ 0.1mg/m <sup>3</sup> (non-conductive levels)                                    |                                                                     |                                                      |  |
|                               | Pollution degree                                                      | Pollution degree 2                                                                     |                                                                     |                                                      |  |
|                               | Corrosive gases                                                       | Free of corrosive gases                                                                |                                                                     |                                                      |  |
|                               | Atmospheric<br>endurance (XBT GT<br>operation altitude)               | 800hPa to 1,114hPa                                                                     | (2,000 meters [2187.2                                               | 2 yd.] (or lower)                                    |  |
|                               | Vibration resistance                                                  | IEC61131-2<br>compliant<br>• Industry:<br>5 Hz to 9 Hz<br>3.5mm, 9 Hz to<br>150 Hz 1g. | IEC61131-2 complian<br>Industry:<br>10 Hz to 57 Hz 0.<br>Hz 1g.     | nt<br>075mm, 57 Hz to 150                            |  |
|                               | Noise immunity (via<br>noise simulator)                               | Noise voltage:<br>1000Vp-p.<br>Pulse duration: 1µ<br>sec.<br>Rise time:1n sec.         | Noise voltage: 1,200<br>Pulse duration: 1µ se<br>Rise time: 1n sec. | • •                                                  |  |
|                               | Electrostatic discharge immunity                                      | 6kV contact (complies with EN 61000-4-2 level 3)                                       |                                                                     |                                                      |  |

**Note:** (1) The LCD displays of XBT GT1100/1130/2110/2120/2130/2220/2330 may occasionally blur when they are used for hours at over 40°C [104°F] ambient operating temperature. After the temperature returns to normal, the display will be restored to normal. The XBT GT's operation will not be affected even though the display is blurred.

# **A** CAUTION

#### **RISK OF EQUIPMENT DAMAGE**

Do not store the XBT GT in an area where the temperature is lower than the temperature recommended in the XBT GT unit's specifications. Doing so may cause the LCD display's liquid to freeze, which can damage the LCD. Also, if the storage area's temperature becomes higher than the specified level, the LCD's liquid may become isotropic, causing irreversible damage to the LCD. Therefore, only store the XBT GT in areas where temperatures are within the XBT GT unit's specifications and do not restrict nor block the XBT GT unit's rear-face ventilation slots.

Failure to follow this instruction can result in injury or equipment damage.

Air quality and Temperature requirements

- Observe the following environmental requirements when using XBT GT:
- Do not operate or store the XBT GT where chemicals evaporate, or where chemicals are present in the air:
  - Corrosive chemicals: Acids, alkalines, liquids containing salt.
  - Flammable chemicals: Organic Solvents.

# **WARNING**

#### **RISK OF EXPLOSION OR ELECTRIC SHOCK**

Do not allow water, liquids, metal, and wiring fragments to enter the XBT GT unit's case, since they can cause either a malfunction or an electric shock. Do not use the XBT GT in an environment where flammable gases are present as it may cause an explosion.

Failure to follow this instruction can result in death, serious injury, or equipment damage.

### **Structural Specifications**

Introduction

The following are the Structural Specifications of XBT GT.

XBT GT Structural Specifications The following table presents the XBT GT's structural specifications:

| Specification                              | XBT GT1100<br>XBT GT1130                                       | XBT GT2110                                                      | XBT GT2120<br>XBT GT2130<br>XBT GT2220<br>XBT GT2330 |
|--------------------------------------------|----------------------------------------------------------------|-----------------------------------------------------------------|------------------------------------------------------|
| Grounding                                  |                                                                | nd standards. Ensure t<br>OW and that the ground<br>m or 14AWG. | 0                                                    |
| Rating (For front panel or installed unit) | Equivalent to IP65 (IEC 60529) (1) NEMA # 250 Type 4X/12       |                                                                 |                                                      |
| External dimensions                        | W130 mm [5.12 in] x<br>H104 mm [4.09 in] x<br>D41 mm [1.61 in] | W167.5 mm [6.60 in] 3<br>D59.5 mm [2.34 in]                     | x H135 mm [5.32 in] x                                |
| Weight                                     | ≤ 0.4Kg (0.9lb)                                                | ≤ 1.0Kg (2.20lb)                                                |                                                      |
| Cooling Method                             | Natural air circulation                                        | ·                                                               |                                                      |

**Note:** (1) The front face of the XBT GT unit, installed in a solid panel, has been tested using conditions equivalent to the standards shown in the specification. Therefore, prior to installing the XBT GT be sure to confirm the type of conditions that will be present in the XBT GT's operating environment. If the installation gasket is used for a long period of time, or if the unit and its gasket are removed from the panel, the original level of the protection cannot be guaranteed. To maintain the original protection level, replace the installation gasket every year.

# 3.2 Functional Specifications

| At a Glance    |                                                       |      |
|----------------|-------------------------------------------------------|------|
| Overview       | This section presents XBT GT Functional Specification | s:   |
|                | Display                                               |      |
|                | Memory                                                |      |
|                | Interfaces                                            |      |
| What's in this | This section contains the following topics:           |      |
| Section?       | Торіс                                                 | Page |
|                | Display                                               | 39   |
|                | Memory, Clock, and Touch Panel                        | 42   |
|                | Interface                                             | 43   |

### Display

#### Introduction The following are the XBT GT Display Specifications.

#### STN Display XBT GT unit

The following table presents the display specification of XBT GT unit with STN screen technology:

| Specification                                | XBT GT1100<br>XBT GT1130                                                                                                    | XBT GT2110                                                                 | XBT GT2120<br>XBT GT2130 | XBT GT2220                                                                                                    |
|----------------------------------------------|----------------------------------------------------------------------------------------------------|----------------------------------------------------------------------------|--------------------------|----------------------------------------------------------------------------------------------------|
| Туре                                         | Monochrome<br>LCD                                                                                                    | Monochrome<br>(Blue mode)<br>LCD                                           | Monochrome<br>(B&W) LCD  | Color                                                                                                    |
| Resolution (pixels)                          | 320 x 240                                                                                                    |                                                                            |                          |                                                                                                    |
| Active Display Area<br>WxH (mm)<br>WxH (in.) | 76.7 x 57.5                                                                                                    | 115.2 x 86.4                                                               |                          |                                                                                                    |
| Colors                                       | 3.02 x 2.26<br>8 levels of<br>gray)                                                                                                    | 4.54 x 3.40<br>16 gradations                                               |                          | 4.096 colors                                                                                                    |
| Backlight (1)                                | LED Backlight<br>(Color: Amber;<br>Service life:<br>50,000 h. [half<br>of original<br>brightness])<br>(Color: Red;<br>Service<br>life:10,000 h.<br>[half of original<br>brightness])                                                                                                    | CFL Backlight (\$<br>58,000 h. at 25°<br>operation [half o<br>brightness]) | C and continuos          | CFL Backlight<br>(Service life:<br>75,000 h. at<br>25°C and<br>continuos<br>operation [half<br>of original<br>brightness]) |
| Contrast Adjustment                          | 8 levels of adjustment available via touch panel.                                                                                                    |                                                                            |                          |                                                                                                    |
| Brightness<br>Adjustment                     | 2 levels of<br>adjustment<br>available via<br>touch panel.                                                                                                    | 8 levels of adjus                                                          | tment available vi       | a touch panel.                                                                                                    |
| System Embedded<br>Language Fonts (2)        | ASCII: (Code page 850) Alphanumeric (including European<br>characters) Chinese: (GB2312-80 codes) simplified Chinese fonts<br>Japanese: ANK 158, Kanji: 6,962 (JIS Standards 1 & 2) (including<br>607 non-kanji characters) Korean: (KSC5601 - 1992 codes) Hangul<br>fonts Taiwanese: (Big 5 codes) traditional Chinese fonts |                                                                            |                          |                                                                                                    |
| Character Sizes (2)                          | 8 X 8, 8 X 16, 16                                                                                                    | 3 X 16 and 32 X 3                                                          | 2 pixels fonts           |                                                                                                    |

| Specification  | XBT GT1100<br>XBT GT1130          | XBT GT2110                                                                       | XBT GT2120<br>XBT GT2130 | XBT GT2220 |
|----------------|-----------------------------------|----------------------------------------------------------------------------------|--------------------------|------------|
| Font Sizes     | Width can be exp<br>1 to 8 times. | Width can be expanded 1 to 8 times. Height can be expanded 1/2 and 1 to 8 times. |                          |            |
| 8 x 8 pixels   | 40 Char. per rov                  | 40 Char. per row, x 30 rows                                                      |                          |            |
| 8 x 16 pixels  | 40 Char. per rov                  | 40 Char. per row, x 15 rows                                                      |                          |            |
| 16 x 16 pixels | 20 Char. per rov                  | 20 Char. per row x 15 rows                                                       |                          |            |
| 32 x 32 pixels | 10 Char.per row                   | 10 Char.per row x 7 rows                                                         |                          |            |

#### Note:

- (1) Among backlight units there may be slight variations in illumination color, however, this does not effect the performance or quality of the XBT GT unit.
- (2) The display font will differ depending on which (language) character, or which size you select. Also, if Vijeo Designer 4.3 or later software is used, additional high quality fonts are available with 16x16 or larger characters.

### TFT Display XBT GT unit

The following table presents the display specification of XBT GT unit with TFT screen technology:

| Specification            | XBT GT2330                                                                                                    |
|--------------------------|----------------------------------------------------------------------------------------------------|
| Туре                     | TFT Color LCD                                                                                                    |
| Resolution (pixels)      | 320 x 240                                                                                                    |
| Active Display Area      |                                                                                                    |
| WxH (mm)                 | 76.7x57.5                                                                                                    |
| WxH (in.)                | 3.02x2.26                                                                                                    |
| Colors                   | 65.536 colors                                                                                                    |
| Backlight (1)            | CFL Backlight (Service life: 50,000 h. at 25°C and continuos operation [half of original brightness])                                                                                                    |
| Contrast Adjustment      | Not available.                                                                                                    |
| Brightness<br>Adjustment | 8 levels of adjustment available via touch panel.                                                                                                    |
| Language Fonts           | ASCII: (Code page 850) Alphanumeric (including European<br>characters) Chinese: (GB2312-80 codes) simplified Chinese fonts<br>Korean: (KSC5601 - 1992 codes) Hangul fonts Taiwanese: (Big 5<br>codes) traditional Chinese fonts |
| Character Sizes (2)      | 8 X 8, 8 X 16, 16 X 16 and 32 X 32 pixel fonts                                                                                                    |
| Font Sizes               | Width can be expanded 1 to 8 times. Height can be expanded 1/2 and 1 to 8 times.                                                                                                    |
| 8 x 8 pixels             | 40 Char. per row, x 30 rows                                                                                                    |
| 8 x 16 pixels            | 40 Char. per row, x 15 rows                                                                                                    |
| 16 x 16 pixels           | 20 Char. per row x 15 rows                                                                                                    |
| 32 x 32 pixels           | 10 Char.per row x 7 rows                                                                                                    |

#### Note:

- (1) Among backlight units there may be slight variations in illumination color, however, this does not effect the performance or quality of the XBT GT unit.
- (2) The display font will differ depending on which (language) character, or which size you select. Also, if Vijeo Designer 4.3 or later software is used, additional high quality fonts are available with 16x16 or larger characters.

### Memory, Clock, and Touch Panel

#### Memory

The following table presents the specification memory of each XBT GT unit:

| Memory                                      | XBT GT1100<br>XBT GT1130 | XBT GT2000 series |
|---------------------------------------------|--------------------------|-------------------|
| Application Flash EPROM                     | 8 Megabytes              | 16 Megabytes      |
| Data Backup SRAM uses a lithium battery (1) | 512 Kilobytes            | 512 Kilobytes     |
| Application run DRAM                        | 16 Megabytes             | 32 Megabytes      |
|                                             |                          |                   |
| Legend:                                     |                          |                   |
| (1) A Lithium battery life is:              |                          |                   |

A Lithium battery life is:

- 10 years when the battery's ambient temperature is  $\leq 40^{\circ}$ C (104F.).
- 10 years when the unit's ambient temperature is  $\leq$  25°C (77F.).

When used for backup: (without main power):

- Approximately 60 days, with a fully charged battery.
- Approximately 6 days, with a 10% charged battery.

#### Clock

# **WARNING**

### UNINTENDED EQUIPMENT OPERATION

Variations in operating conditions and battery life can cause a clock error from - 380 to +90 seconds per month. The user should monitor the time and adjust the time as needed to satisfy the system needs.

Failure to follow this instruction can result in death, serious injury, or equipment damage.

#### Touch Panel and Function Keys of XBT GT

The following table presents the touch panel and function keys of XBT GT unit:

| Specification          | XBT GT1000                                    | XBT GT2000                                                                      |
|------------------------|-----------------------------------------------|---------------------------------------------------------------------------------|
| Touch panel resolution | 8 x 6 matrix<br>1 or 2 point push, selectable | Analog typing system<br>1024x1024 resolution, (Single<br>point push selectable) |
| Function keys          | 6 switches                                    | -                                                                               |

### Interface

# Introduction All XBT GT displays are provided with a Serial Interface, and Tool Port or USB Connector.

Serial Tool Port Connector The following table describes the Tool port of XBT GT1100/1130

| Interface           | Description                                                                        |  |
|---------------------|------------------------------------------------------------------------------------|--|
| Tool Port Connector | Asynchronous TTL level nonprocedural interface<br>command                          |  |
|                     | Used for transferring data user program to and from the Vijeo Designer and XBT GT. |  |

# Serial Interface COM1

The following table describes the Serial Interface of XBT GT1100/1130

| Interface                  | Description            |
|----------------------------|------------------------|
| Serial interface COM1 RJ45 |                        |
| Asynchronous Transmission  | RS232C / RS485         |
| Data Length                | 7 or 8 bits            |
| Stop Bit                   | 1 or 2 bits            |
| Parity                     | None, Odd or Even      |
| Data Transmission Speed    | 2,400bps to 115,200bps |

The following table lists the Serial Interface of XBT GT2110/2120/2130/2220/2330 units.

| Interface                    | Description            |
|------------------------------|------------------------|
| Serial interface COM1 D-Sub9 |                        |
| Asynchronous Transmission    | RS232C/RS422           |
| Data Length                  | 7 or 8 bits            |
| Stop Bit                     | 1 or 2 bits            |
| Parity                       | None, Odd or Even      |
| Data Transmission Speed      | 2,400bps to 115,200bps |

# Serial InterfaceThe following table lists the serial interfaces COM2 of XBT GT2110/2120/2130/<br/>2220/2330 units.

| Interface                  | Description                                              |
|----------------------------|----------------------------------------------------------|
| Serial interface COM2 RJ45 |                                                          |
| Asynchronous Transmission  | RS485                                                    |
| Data Length                | 7 or 8 bits                                              |
| Stop Bit                   | 1 or 2 bits                                              |
| Parity                     | None, Odd or Even                                        |
| Data Transmission Speed    | 2,400bps to 12Mbps (except for<br>XBT GT2110:115,200bps) |

# Serial InterfaceThe following table lists the serial interface Ethernet available for XBT GT1130/<br/>2130/2330:

| Interface     | Description                                                           |  |
|---------------|-----------------------------------------------------------------------|--|
| Ethernet RJ45 | IEEE802.3, 10Base-T (XBT GT1000), 10Base-T/<br>100Base-T (XBT GT2000) |  |

# Serial Interface The following table lists the serial interface USB and Memory card available for XBT USB and Memory GT2000: Card The following table lists the serial interface USB and Memory card available for XBT

# InterfaceDescriptionUSB TYPE-A x 1USB 1.1 host I/FCF Card slot (TYPE-II (except XBT<br/>GT2110)Compact Flash

# 3.3 Interface Specifications

# At a Glance

| Overview                   | <ul> <li>This section presents interface specifications of XBT GT uni</li> <li>Specification of serial interface COM1</li> <li>Other interfaces</li> </ul> | its:              |
|----------------------------|----------------------------------------------------------------------------------------------------|-------------------|
|                            |                                                                                                    |                   |
| What's in this<br>Section? | This section contains the following topics:                                                                                                    | Page              |
|                            |                                                                                                    | <b>Page</b><br>46 |
|                            | Торіс                                                                                                    | •                 |

### **Specifications of Serial Interface COM1**

#### Introduction

This interface is used to connect:

- XBT GT1000 to remote equipment, via an RS232C or RS485 cable. The connector used is a RJ45-type connector.
- XBT GT2000 to remote equipment, via an RS232C or RS422 cable. The connector used is a D-Sub9 connector.

# **DANGER**

### **RISK OF ELECTRIC SHOCK OR EQUIPMENT DAMAGE**

When connecting an external device to the XBT GT with the SG terminal, be sure to check that no short-circuit loop is created when you setup the system.

- The XBT GT unit's Serial Port is not isolated. The #8 SG (XBT GT1100/1130 Signal Ground) terminal must be connected to remote equipment when the host (PLC) unit is not isolated. To reduce the risk of damaging the RS232C/RS485 circuit, make sure to connect the #8 SG (Signal Ground) terminal to the appropriate equipment.
- The SG (Signal Ground) and the FG (Frame Ground) terminals are connected inside the XBT GT unit.

Failure to follow this instruction will result in death, serious injury, or equipment damage.

#### XBT GT1100/ 1130 Serial Interface COM1

This interface is used to connect a RS-232C/RS485 serial cable to XBT GT. An RJ45 8-pin plug connector is used.

The following table describes the XBT GT1100/1130 pin's serial interface used with RS-232C/RS485 serial cable.

| Pin Connection | Pin | Signal Name   | Direction    | Meaning                  |
|----------------|-----|---------------|--------------|--------------------------|
| Front          | 1   | RxD           | Input        | Receive Data<br>(RS232C) |
| 1 8            | 2   | TxD           | Output       | Send Data (RS232C)       |
|                | 3   | Not connected | -            | -                        |
|                | 4   | D1            | Output/Input | Transfer Data<br>(RS485) |
|                | 5   | D0            | Output/Input | Transfer Data<br>(RS485) |
|                | 6   | RTS           | Output       | Request To Send          |
|                | 7   | Not connected | -            | -                        |
|                | 8   | SG            | -            | Signal Ground            |

# **A** WARNING

# RISK OF UNINTENDED EQUIPMENT OPERATION AND EQUIPMENT DAMAGE

- Ensure that all connections to the communication ports on the bottom and sides of the unit are not putting excessive stress on the ports.
- Securely attach communication cables to the panel or cabinet.
- Use only RJ45 cables with a locking tab in good condition.
- Use RJ45 connectors with locking system.

An excessive weight or stress on communication cables may cause an equipment's disconnection and unintended equipment operation.

Failure to follow this instruction can result in death, serious injury, or equipment damage.

# **WARNING**

#### **RISK OF EQUIPMENT DAMAGE AND POWER LOSS**

- Avoid excessive stress on the power cable to prevent accidental disconnection.
- Securely attach power cables to the panel or cabinet.
- Use the designated torque to tighten the unit's terminal block screws.
- Install and fasten unit on installation panel or cabinet prior to connecting Power Supply and Communication lines.

Excessive stress on the power connection or attempting to install a unit with the power cables connected may disconnect or cause damage to the power connections, which can cause short circuits, fire or incorrect operation.

Failure to follow this instruction can result in death, serious injury, or equipment damage.

#### XBT GT2110/ 2120/2130/2220/ 2330 Serial Interface COM1

The following table describes the XBT GT2110/2120/2130/2220/2330 pin's serial interface with a D-Sub9 type connector via an RS232C cable.

| Pin Connection |   | Pin   | Signal Name | Direction | Meaning                                        |
|----------------|---|-------|-------------|-----------|------------------------------------------------|
|                |   | 1     | CD          | Input     | Carrier Detect                                 |
|                |   | 2     | RD(RXD)     | Input     | Receive Data                                   |
|                | × | 3     | RD(RXD)     | Output    | Send Data                                      |
| 5              | 9 | 4     | ER(DTR)     | Output    | Data Terminal<br>Ready                         |
|                |   | 5     | SG          | -         | Signal Ground                                  |
|                | 6 | 6     | DR(DSR)     | Input     | Data Set Ready                                 |
|                |   | 7     | RS(RTS)     | Output    | Request to Send                                |
| 00             |   | 8     | CS(CTS)     | Input     | Send Possible                                  |
| $\bigcirc$     |   | 9     | CI(RI)/VCC  | Input     | Called status<br>display/+5V5%<br>Output 0.25A |
|                |   | Shell | FG          | -         | Frame Ground<br>(Common with<br>SG)            |

The following table describes the XBT GT2110/2120/2130/2220/2330 pin's serial interface with a D-Sub9 type connector via an RS422 cable.

| Pin C | onnection | l | Pin   | Signal Name | Direction | Meaning                          |
|-------|-----------|---|-------|-------------|-----------|----------------------------------|
|       |           |   | 1     | RDA         | Input     | Receive Data A (+)               |
|       |           |   | 2     | RDB         | Input     | Receive Data B (-)               |
|       |           |   | 3     | SDA         | Output    | Send Data A (+)                  |
| 5     | 5         | 9 | 4     | ERA         | Output    | Data Terminal Ready<br>A (+)     |
|       |           |   | 5     | SG          | -         | Signal Ground                    |
|       | 0 0       | 6 | 6     | CSB         | Input     | Send Possible B (-)              |
| 1     | 0 0       |   | 7     | SDB         | Output    | Send Data B (-)                  |
|       | 00        |   | 8     | CSA         | Input     | Send Possible (A)                |
|       | 0         |   | 9     | ERB         | Input     | Data Terminal Ready<br>B (-)     |
|       |           |   | Shell | FG          | -         | Frame Ground<br>(Common with SG) |

# **A** WARNING

# RISK OF UNINTENDED EQUIPMENT OPERATION AND EQUIPMENT DAMAGE

- Ensure that all connections to the communication ports on the bottom and sides of the unit are not putting excessive stress on the ports.
- Securely attach communication cables to the panel or cabinet.
- Use only D-Sub9 cables with a locking system in good condition.
- Use D-Sub9 connectors with locking system.

An excessive weight or stress on communication cables may cause an equipment's disconnection and unintended equipment operation.

Failure to follow this instruction can result in death, serious injury, or equipment damage.

# **WARNING**

### **RISK OF EQUIPMENT DAMAGE AND POWER LOSS**

- Avoid excessive stress on the power cable to prevent accidental disconnection.
- Securely attach power cables to the panel or cabinet.
- Use the designated torque to tighten the unit's terminal block screws.
- Install and fasten unit on installation panel or cabinet prior to connecting Power Supply and Communication lines.

Excessive stress on the power connection or attempting to install a unit with the power cables connected may disconnect or cause damage to the power connections, which can cause short circuits, fire or incorrect operation.

Failure to follow this instruction can result in death, serious injury, or equipment damage.

# **Specifications of Serial Interface COM2**

### Introduction

This interface that is used to connect the XBTGT2110/2120/2130/2220/2330 to the Remote Equipment, via RS485 cable. The connector used is a RJ45-8-pin type connector.

# **A** DANGER

### **RISKS OF ELECTRIC SHOCK OR EQUIPMENT DAMAGE**

When connecting an external device to the XBT GT2000 with the SG terminal, be sure to check that no short-circuit loop is created when you setup the system.

- The XBT GT2000 unit's Serial Port is not isolated. The #8 SG (XBT GT2000 Signal Ground) terminal must be connected to remote equipment when the host (PLC) unit is not isolated. To reduce the risk of damaging the RS485 circuit, make sure to connect the #8 SG (Signal Ground) terminal to the appropriate equipment.
- The SG (Signal Ground) and the FG (Frame Ground) terminals are connected inside the XBT GT2000 unit.

Failure to follow this instruction will result in death, serious injury, or equipment damage.

#### XBTGT2110/ 2120/2130/2220/ 2330 Serial Interface COM2 with RS485 cable

This interface is used to connect a RS485 serial cable to XB GT2000. RJ45 8-pin plug connector is used.

The following table describes the XB GT2000 pin's serial interface used with RS485 COM2 serial cable.

| Pin Connection | Pin | Signal Name   | Direction    | Meaning                  |
|----------------|-----|---------------|--------------|--------------------------|
|                | 1   | Not connected | -            | -                        |
| Front          | 2   | Not connected | -            | -                        |
| 1 8            | 3   | Not connected | -            | -                        |
|                | 4   | D1            | Output/Input | Transfer Data<br>(RS485) |
|                | 5   | D0            | Output/Input | Transfer Data<br>(RS485) |
|                | 6   | RTS           | Output       | Request To Send          |
|                | 7   | Not connected | -            | -                        |
|                | 8   | SG            | -            | Signal Ground            |

### Other Interfaces

#### XBT GT Ethernet The Ethernet Interface is used for the following XBT GT unit: Interface • XBT GT1130

- XBT GT2130
- XBT GT2330

This interface complies with the IEEE802.3 standard for Ethernet 10BASE-T (XBT GT1000), 10BaseT/100Base-TX (XBT GT2000) connections.

The following table describes the LED colors and status:

| LED    | Contents                                                                                                    |  |  |
|--------|----------------------------------------------------------------------------------------------------|--|--|
| Orange | <ul><li>When the Power Supply is ON: LED lights up.</li><li>When sending or receiving: LED blinks.</li></ul> |  |  |
| Green  | When linking: LED lights up.                                                                                 |  |  |

**XBT GT USB** The USB Interface accepts a USB data transfer cable and is used for the following Interface XBT GT unit:

- XBT GT2110
- XBT GT2120
- XBT GT2130
- XBT GT2220
- XBT GT2330

# 3.4 Part Numbers and Functions

## At a Glance

| Overview       | This section presents the Part Number and Functions of XBT GT unit. |      |  |  |
|----------------|---------------------------------------------------------------------|------|--|--|
| What's in this | This section contains the following topics:                         |      |  |  |
| Section?       | Торіс                                                               | Page |  |  |
|                | Parts Identification and Functions                                  | 54   |  |  |
|                | Terminal Configuration Switches                                     | 58   |  |  |

### **Parts Identification and Functions**

Introduction The following diagram show display the Parts Identification and functions of the XBT GT Unit:

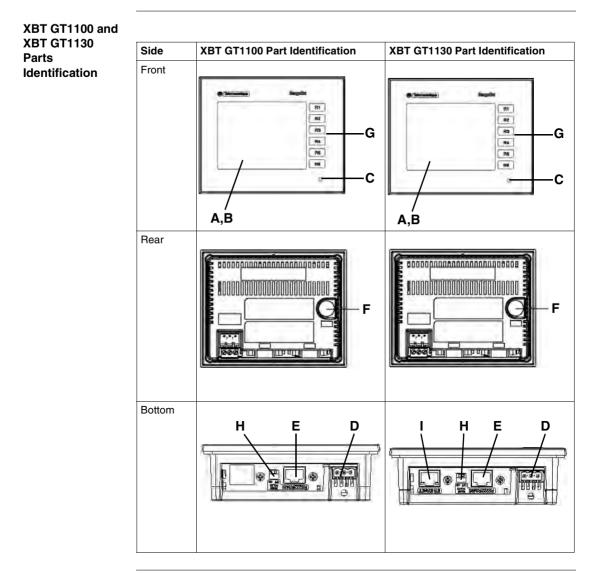

# Description of XBT GT1100/1130 This following table presents description of part identification for XBT GT1100/1130: Part Description A Display: displays User created screens and Remote Equipment Variables.

| А | Display: displays User created screens and Remote Equipment Variables.                                                   |
|---|----------------------------------------------------------------------------------------------------|
| В | Touch Panel: performs screen change operations and sends data to the host (PLC).                                         |
| С | Power LED: LED ON                                                                                                    |
| D | Power Input Terminal Block: connects the XBT GT power cable's input and ground wires to the XBT GT.                      |
| E | Serial I/F (host I/F 8 pin RJ45): connects a RS-232C or RS485 (Serial) cable (from the host/PLC) to the XBT GT (Y Port). |
| F | Tool Port Connector: connects the Data Transfer Cable to the XBT GT.                                                     |
| G | Function Switches (R1 to R6): used for function keys.                                                                    |
| Н | RS485 Line Polarization.                                                                                                 |
| I | Ethernet Interface (except for XBT GT1100): permits to connect the XBT GT unit (X Port) to PLC from a Ethernet cable.    |

### XBT GT2000 series Parts Identification

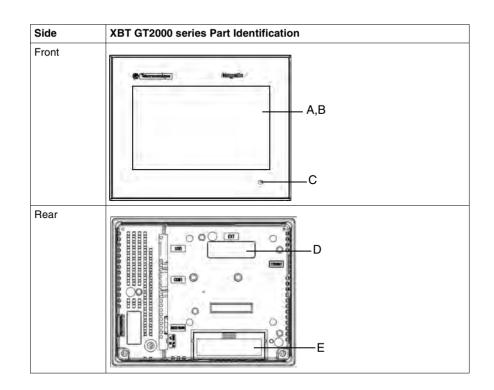

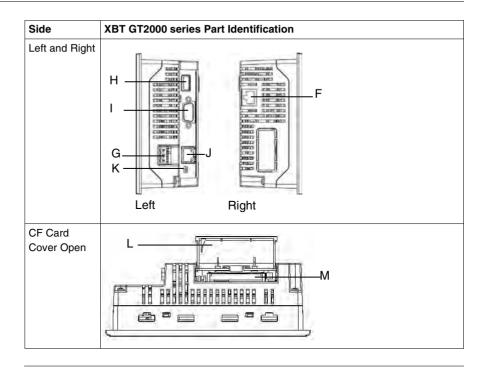

#### Description of This following table describes the parts identification of XBT GT2000 series: **XBT GT2000** Part Description eariae Δ Display: displays User created screens and Remote Equipment Variables. R Touch Panel: performs screen change operations and sends data to the host (PLC). С Status LED. • Green (lit): Normal operation (Power is ON) or OFFLINE operation. • Orange (lit) (Green + red): Backlight burnout is detected. • Orange (blinking) (Green + Red): During Software startup. Bed (lit): When Power is turned ON Not lit: Power is OFF D Expansion unit Interface: Connects expansion units with communication features. F CF Card Access Lamp (except XBT GT2110: • Green ON: The CF Card is inserted and the Cover is closed, or the CF Card is being accessed. • Green OFF: The CF Card is not inserted or is not being accessed. F Ethernet Interface (10BASE-T/100BASE-TX) (except XBT GT2110/2220: RJ-45 connector is used, and the LED turns ON or OFF to indicate the current status. Green ON: Data transmission available. Green OFF: No connection or subsequent transmission failure. • Yellow ON: Data transmission is occurring. Yellow OFE: No data transmission G Power Input Terminal Block: connects the XBT GT power cable's input and ground wires to the XBT GT. н USB Interface (USB1.1): Connects a data transfer cable to XBT GT. Т Serial Interface COM1: Connects a RS232C or RS422 (Serial) cable (from the host/ 2CC) to the XBT GT (COM1 port). J Serial Interface COM2: Connects a RS488 (Serial) cable (from the host/2LC) to the XBT GT (COM2 port). κ Polarization Switch Selector Т CF Card Cover (except XBT GT2110): Covers the CF Card Slot. This cover must be closed when accessing to the CF Card. М CF Card Socket: Permits to insert the CF Card in this slot.

### **Terminal Configuration Switches**

Introduction

The RS485 Line Polarization Selector Switch is available on:

- XBT GT1100
- XBT GT1130
- XBT GT2110
- XBT GT2120
- XBT GT2130
- XBT GT2220
- XBT GT2330

The CF Card Dip Switches are available on:

- XBT GT2120
- XBT GT2130
- XBT GT2220
- XBT GT2330

XBT GT Location RS485 Line Polarization Selector Switch

On XBT GT1100/1130 and XBT GT2110/2120/2130/2220/2330, the RS485 line polarization Selector Switch is located next to the RJ45 Serial Port.

The following illustration displays the location of the RS485 line polarization Selector Switch on XBT GT units:

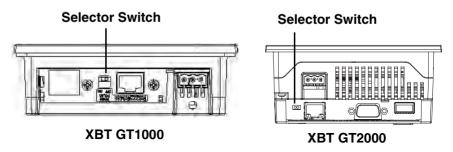

# XBT GTThe following table explains XBT GT1100/1130 and XBT GT2110/2120/2130/2220/Parameters of<br/>RS485 Line<br/>Polarization<br/>Selector SwitchThe following table explains XBT GT1100/1130 and XBT GT2110/2120/2130/2220/

| Selector<br>Switch | Function                                              | ON                                                                                            | OFF              | Note                                                                                                    |
|--------------------|-------------------------------------------------------|-----------------------------------------------------------------------------------------------|------------------|----------------------------------------------------------------------------------------------------|
| 1                  | Controls the<br>polarization of<br>RS485 serial line. | RS485 Serial line is polarized (620 $\Omega$ pull up on D1 and 620 $\Omega$ pull down on D0). | No polarization. | The polarization shall be activated if<br>Modbus protocol has to be<br>implemented and no other equipment<br>performs polarization on the bus. |

#### XBT GT Location of CF card Dip Switches

On XBT GT2120/2130/2220/2330, the CF Card Dip Switches are located below the CF Card Cover.

The following illustration displays the location of the CF Card Dip Switches on XBT GT2120/2130/2220/2330:

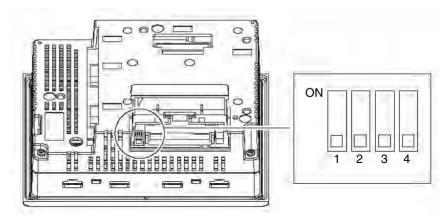

# XBT GT The following table explains XBT GT2120/2130/2220/2330 units' CF Card Dip Parameter of CF Switches parameters: Card Dip Switches

| Dip<br>Switch | Function                                                              | ON                                                                                                 | OFF                                            | Note                                      |  |
|---------------|-----------------------------------------------------------------------|----------------------------------------------------------------------------------------------------|------------------------------------------------|-------------------------------------------|--|
| 1             | This Dip switch setting con                                           | trols the startup from a CF Card.                                                                  | -                                              | (*): Startup data is                      |  |
|               | When there is no startup<br>data in the XBT GT<br>memory.             | Startup is done from the CF Card(*)<br>and the data is also transferred into<br>the XBT GT memory. | A system<br>message<br>appears.                | required in the CF Card.                  |  |
|               | When there is valid startup<br>data in the XBT GT<br>memory.          | Startup is done from the CF Card*<br>and the XBT GT memory is updated.                             | Start up is done<br>from the XBT<br>GT memory. |                                           |  |
| 2             | This Dip switch allows<br>download application on<br>XBT GT products. | Download is available.                                                                             | Download is not available.                     | -                                         |  |
| 3             | Reserved                                                              | -                                                                                                  | -                                              | -                                         |  |
| 4             | This setting controls the forced closing of the CF Card cover.        | Forced close enabled.                                                                              | Forced close disabled.                         | Used when CF<br>Card cover is<br>damaged. |  |

# 3.5 Dimensions

## At a Glance

| <b>Dverview</b> This section presents all the dimensions of XBT GT units. |                                             |      |  |  |  |  |
|---------------------------------------------------------------------------|---------------------------------------------|------|--|--|--|--|
| What's in this                                                            | This section contains the following topics: |      |  |  |  |  |
| Section?                                                                  | Торіс                                       | Page |  |  |  |  |
|                                                                           | XBT GT1000 Series Dimensions                | 62   |  |  |  |  |
|                                                                           | XBT GT2000 Series Dimension                 | 65   |  |  |  |  |
|                                                                           | Panel Cut dimension                         | 69   |  |  |  |  |
|                                                                           | Installation Fasteners                      | 70   |  |  |  |  |

## **XBT GT1000 Series Dimensions**

mm

Introduction The following dimensions are given in mm and inches and apply to all XBT GT Series units.

**Dimensions** The following illustrations display the dimensions of XBT GT1100/1130:

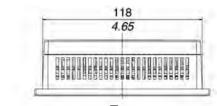

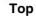

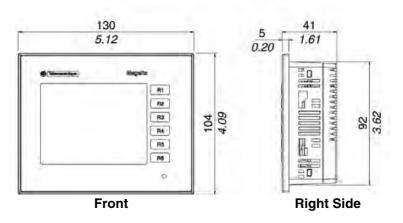

### Installation with Spring Clips

The following illustrations display the external dimensions of the XBT GT1100/1130 unit with Spring Clips:

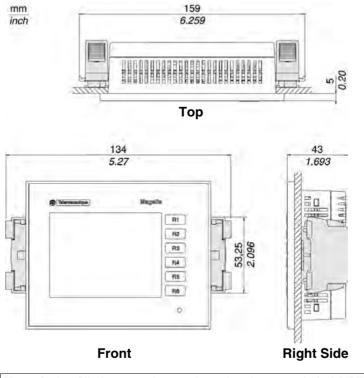

Note: Spring Clip fasteners have to be ordered separately (ref. XBT Z3002)

Installation with The following illustrations display the external dimensions of the XBT GT1100/1130 unit with Screw Fasteners:

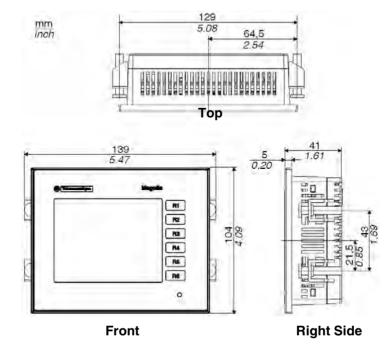

## **XBT GT2000 Series Dimension**

Introduction The following dimensions given in millimeters and inches apply to all XBTGT2000 Series units.

Dimensions

The following illustrations display the dimensions of XBT GT2110/2120/2130/2220/2330:

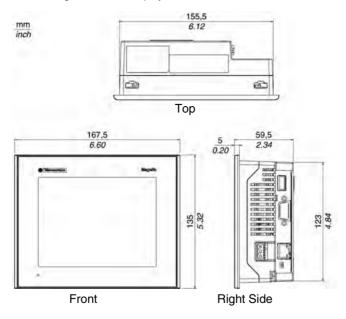

Dimensions with<br/>CablesThe following illustrations displays the dimensions of XBT GT2110/2120/2130/<br/>2220/330 with cables.

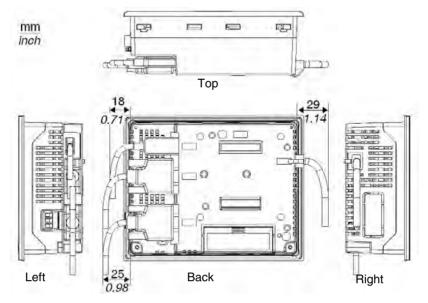

Installation with Spring Clips The following illustrations display the external dimensions of the XBT GT2110/2120/2130/2220/2330 unit with Spring Clips:

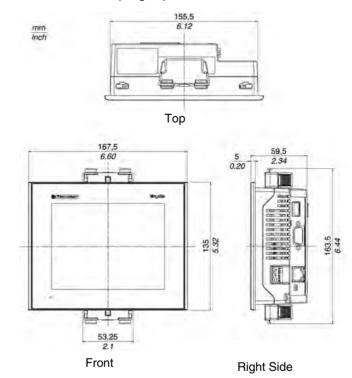

Note: Spring Clip fasteners have to be ordered separately (ref. XBT Z3002)

Installation withThe following illustrations display the external dimensions of the XBT GT2110/2120/Screw Fasteners2130/2220/2330 unit with Screw Fasteners:

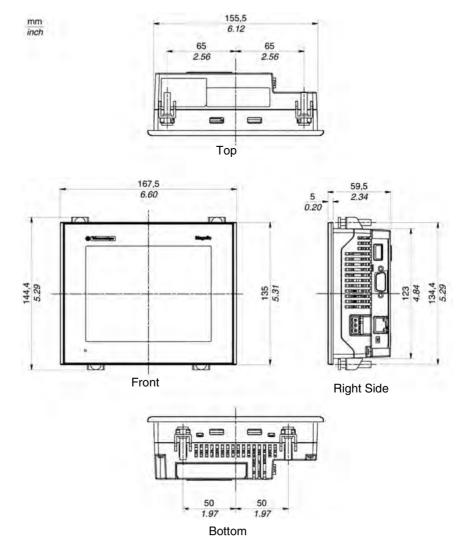

# Panel Cut dimension

**Introduction** Create a panel cut-out and insert the XBT GT into the panel from the front.

Inserting aThe following presents principle of panel cut, (example for XBT GT1000 series),<br/>dimensions are in mm and in inches:

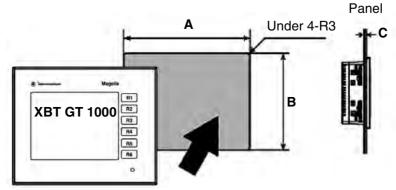

#### Dimensions

The following table presents all panel cut's dimensions in function of XBT GT unit:

| XBT GT     | A (mm) | B (mm) | A (in.) | B (in.) | C (mm)     | C (in.)     |
|------------|--------|--------|---------|---------|------------|-------------|
| XBT GT1100 | +1     | +1     | + 0.04  | + 0.04  | 1.6 to 5.0 | 0.06 to 0.2 |
| XBT GT1130 | 118.5  | 92.5   | 4.67    | 3.64    |            |             |
|            | - 0    | - 0    | - 0     | - 0     |            |             |
| XBT GT2110 | +1     | +1     | + 0.04  | + 0.04  | 1.6 to 5.0 | 0.06 to 0.2 |
| XBT GT2120 | 156    | 123.5  | 6.14    | 4.86    |            |             |
| XBT GT2130 | - 0    | - 0    | - 0     | - 0     |            |             |
| XBT GT2220 |        |        |         |         |            |             |
| XBT GT2330 |        |        |         |         |            |             |

### **Installation Fasteners**

**Introduction** Two types of fasteners are used to mount the XBT GT range:

- Screw Installation Fasteners,
- Spring Clips.

Quantities of fasteners to install XBT GT units.

| XBT GT                         | Spring Clips | Screw Installation Fasteners (1) |
|--------------------------------|--------------|----------------------------------|
| XBT GT1100                     | 2            | 4                                |
| XBT GT1130                     |              |                                  |
| XBT GT2100                     | 2            | 4                                |
| XBT GT2120                     |              |                                  |
| XBT GT2130                     |              |                                  |
| XBT GT2220                     |              |                                  |
| XBT GT2330                     |              |                                  |
| (1) Delivered with XBT GT unit |              |                                  |

 XBT GT Spring
 The following illustration shows the dimensions of the Spring Clip in mm and in inch:

 Clip Dimensions
 4,0,6

 4,0,2
 0,2

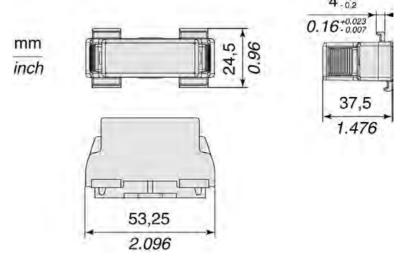

#### XBT GT Screw Installation Fasteners Dimensions

The following illustration shows the dimensions of the Screw Installation Fasteners in mm and in inch:

mm inch

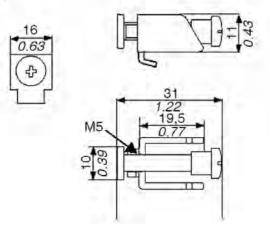

## Installation and Wiring

## 4

#### At a glance

| Overview       | This chapter<br>GT. | describes the installation procedures and t | he wiring principles of XB <sup>-</sup> |
|----------------|---------------------|---------------------------------------------|-----------------------------------------|
| What's in this | This chapter        | contains the following sections:            |                                         |
| Chapter?       | Section             | Торіс                                       | Page                                    |
|                | 4.1                 | Installation                                | 75                                      |
|                | 4.2                 | Wiring Precautions                          | 82                                      |
|                | 4.3                 | Tool Port Connector                         | 91                                      |
|                | 4.4                 | Ethernet Cable Connector                    | 96                                      |
|                | 4.5                 | CF Card                                     | 98                                      |
|                | 4.6                 | USB Port                                    | 101                                     |

## 4.1 Installation

#### Installation Procedures

| Introduction                 | below.<br>The inst<br>Spring ( | installing the XBT GT product into a cabinet or panel, read the instructions tallation gasket and installation fasteners (Screw Installation Fasteners or Clips) are required when installing the XBT GT.                                                                             |
|------------------------------|--------------------------------|----------------------------------------------------------------------------------------------------|
| Gasket setup<br>requirements |                                | owing table describes the Gaskets setup requirements to be taken:                                                                                                    |
|                              | Stage                          | Description                                                                                                    |
|                              | 1                              | Before installing the XBT GT into a cabinet or panel, check that the Installation gasket is securely attached to the unit.                                                                                                    |
|                              | 2                              | A gasket which has been used for a long period of time may have scratches or dirt<br>on its surface, and could have lost much of its dust and drip resistance. Be sure to<br>change the gasket once a year or when scratches or dirt become visible.                                  |
|                              | 3                              | Do not insert the joint of the installation gasket in the corner of the XBT GT. Insert the joint only in the straight sections of the groove preferably at the bottom of the product. If you do it, the joint will be pulled so that it may cause the installation gasket to be torn. |
|                              | 4                              | To ensure a maximum level of moisture resistance to the installation gasket, make sure the gasket is inserted into the panel bottom face as shown in the following illustrational:                                                                                                    |

| procedure | Stage | Description                                                                                                    |
|-----------|-------|----------------------------------------------------------------------------------------------------|
|           | 1     | Check that the installation panel or cabinet's surface is flat, in good condition and has no jagged edges. Also, if desired, metal reinforcing strips can be attached to the inside of the panel, near the Panel Cut, to increase the panel's resistance               |
|           | 2     | Panel thickness (See Panel cut dimensions) depends on the XBT GT unit. Decide the panel's thickness based on the level of panel strength required. (1.6mm (0.06inch) to 10mm (0.4inch) for XBT GT1100/1130.)                                                           |
|           | 3     | Be sure that the ambient operation temperature and the ambient humidity are within their designated ranges. (When installing the XBT GT in a cabinet or enclosure, the term "ambient operation temperature" indicates the cabinet or enclosure's internal temperature. |
|           | 4     | Be sure that heat from surrounding equipment does not cause the XBT GT to exceed its standard operating temperature.                                                                                                    |
|           | 5     | When installing the XBT GT in a slanted panel, the panel face should not incline more than 30°.                                                                                                    |
|           | 6     | When installing the XBT GT in a slanted panel, and the panel face inclines more than 30°, the ambient temperature must not exceed 40 °C. You may need to use forced air cooling (fan, A/C) to ensure the ambient operating temperature is 40°C or below.               |
|           | 7     | When installing the XBT GT vertically, position the unit so that the Power Input Terminal Block is also vertical.                                                                                                    |
|           | 8     | When installing the XBT GT in Enclosure type 4 compliant environment, use only the screw installation fasteners supplied with the XBT GT (installation brackets + attachment screws).                                                                                  |

| Stage | Description                                                                                                    |
|-------|----------------------------------------------------------------------------------------------------|
| 9     | For easier maintenance, operation and improved ventilation, install the XBT GT at least 100mm [3.94 in.] away from adjacent structures and other equipment as shown in the following illustrational: |
|       |                                                                                                    |
|       |                                                                                                    |

#### Fasteners' Instructions

The following table describes the Fasteners' instructions to be taken:

| Stage | Description                                                                                                    |
|-------|----------------------------------------------------------------------------------------------------|
| 1     | The minimum number of installation fasteners required to install a XBT GT unit is four (4) for Screw Installation Fastener's system. |
| 2     | The minimum number of installation fastener's required to install XBT GT unit is two (2) for Spring Clip system.                     |

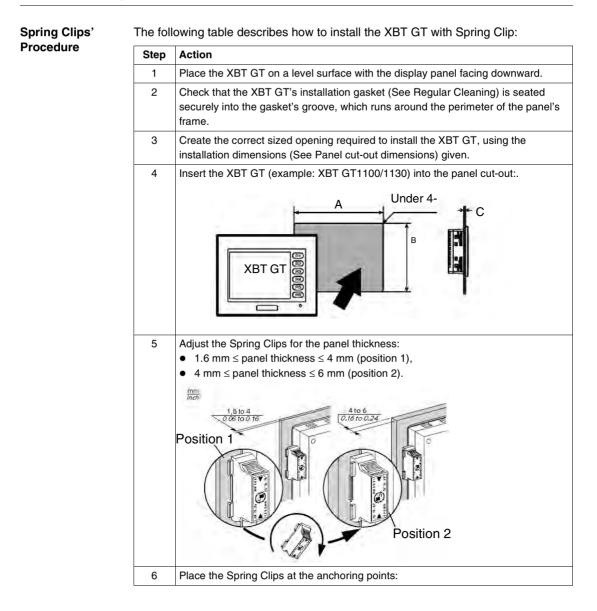

| Step | Action                                                                                                    |
|------|----------------------------------------------------------------------------------------------------|
| 7    | Lock the Spring Clips by pressing simultaneously on the top and the bottom with two fingers.                                                                                                    |
|      | SCLARE THE REAL PROPERTY OF THE REAL PROPERTY OF TH |
| 8    | To remove the Spring Clips:<br>• Unlock the Spring Clips by pressing on the back:                                                                                                    |

## **A** CAUTION

#### **RISK OF LOSS OF SEAL**

The gasket helps maintain the protection ratings (IP65, IP20) of the unit, and provides additional protection from vibration. It is strongly recommended that you use the installation gasket, since it absorbs vibration in addition to repelling water. Install the gaskets delivered with your XBT GT product.

Failure to follow this instruction can result in injury or equipment damage.

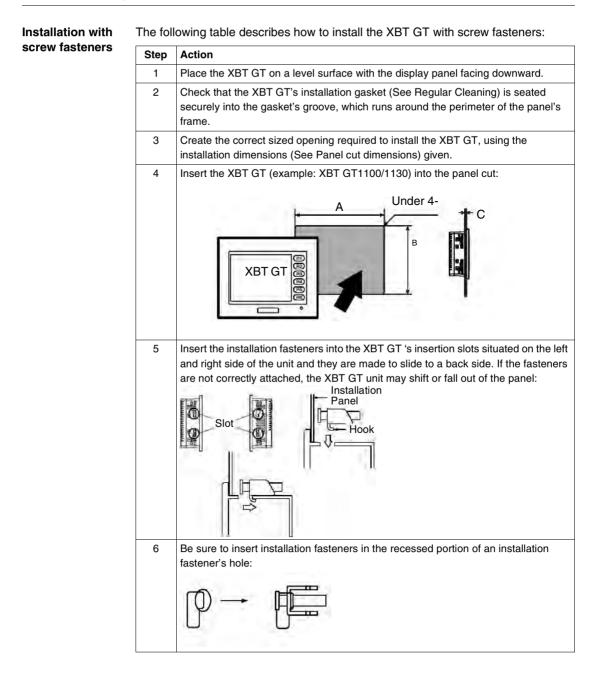

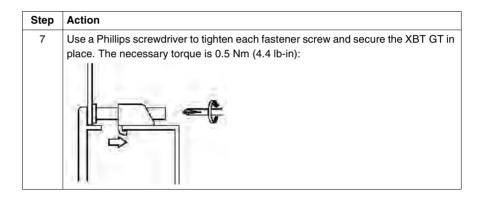

## 

#### **RISK OF LOSS OF SEAL**

The gasket helps maintain the protection ratings (IP65, IP20) of the unit, and provides additional protection from vibration. It is strongly recommended that you use the installation gasket, since it absorbs vibration in addition to repelling water. Install the gaskets delivered with your XBT GT product.

Failure to follow this instruction can result in injury or equipment damage.

Note: The Screw Installation Fasteners are required for NEMA4 protection.

## 4.2 Wiring Precautions

#### At a glance

| Overview       | This section presents principle of XBT GT wiring. |      |  |
|----------------|---------------------------------------------------|------|--|
| What's in this | This section contains the following topics:       |      |  |
| Section?       | Торіс                                             | Page |  |
|                | Connecting the Power Cord                         | 83   |  |
|                | Connecting the Power Supply                       | 86   |  |
|                | Grounding                                         | 88   |  |
|                | Input/Output Line placement                       | 90   |  |

#### **Connecting the Power Cord**

Introduction

Follow these instructions when supplying power to the XBT GT unit.

#### Note:

- When the Frame Ground terminal is connected, be sure the wire is grounded. Not grounding the XBT GT unit will result in excessive noise and vibration. Grounding is required to assure EMC level immunity.
- The Shield Ground (SG) and Frame Ground (FG) terminals are connected internally in the XBT GT unit.
- If your system is installed with the 24 VDC power connected to the Frame Ground (typical in systems such as fire protection), when connecting other devices, be sure the design of the overall system does not produce a short loop.

## 

#### **RISK OF ELECTRIC SHOCK**

- Be sure the power cord is unplugged from the power outlet when connecting the power terminals to the XBT GT unit .
- The XBT GT1000 series and the XBT GT2000 series use only 24V DC power. Using any other level of power can damage both the power supply and the XBT GT unit.
- Since the XBT GT is not equipped with a power switch, be sure to connect a power switch to the XBT GT's power supply.
- Be sure to ground the XBT GT's FG terminal. Failure to do so can lead to an electrical shock or XBT GT malfunction.

Failure to follow this instruction can result in death, serious injury, or equipment damage.

#### Power Cord Preparation

#### Note:

- Wherever possible, use wires that are 0.2 to 2.5 mm2 (24 12 AWG) in size for the power cord, and twist the wire ends before attaching the terminals.
- If the conductor's end (individual) wires are not twisted correctly, the end wires may either short loop to each other, or against an electrode. To avoid it, use D25CE/AZ5CE cable-ends.
- The Conductor Type is solid or stranded wire.

The following illustration shows the conductor length:

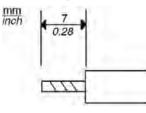

#### Power Plug Illustration

The following illustration shows the Power Plug

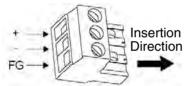

The following table displays connection wires into the Power Plug:

| Connection | Wire                                               |
|------------|----------------------------------------------------|
| +          | 24V                                                |
| -          | 0V                                                 |
| FG         | Grounded Terminal connected to the XBT GT chassis. |

How to connect the Power Cord on XBT GT1100/ 1130 The following table explains how to connect the Power Plug:

| Step | Action                                                                               |
|------|--------------------------------------------------------------------------------------|
| 1    | Remove the Power Cord from the Power supply.                                         |
| 2    | Remove the Power Plug from XBT GT.                                                   |
| 3    | Remove the vinyl cover of each of the Power Cord's wires.                            |
| 4    | Twist the wire ends.                                                                 |
| 5    | Connect the wires to the Power Plug by using flat-blade screwdriver (Size 0.6 X 3.5) |
| 6    | Torque the mounting screws: 0.5 to 0.6 Nm (4.4 to 5.2 lb-in)                         |
| 7    | Replace the Power Plug to the Power Connector.                                       |

#### Note:

- Don't solder the wire directly to the power receptable pin.
- The power supply cord should be equivalent to the specification shown above. Be sure to twist the power cords together, up to the power plug, for EMC cancellation. (See illustration as shown below)

Example of Power Cord's illustration connection on XBT GT1100/ 1130 The following illustration displays a connection's example of the Power Cord on XBT GT1100/1130:

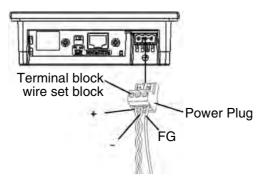

#### **Connecting the Power Supply**

| Introduction | Follow these instructions when supplying power to the XBT GT unit.                                                                                                    |
|--------------|----------------------------------------------------------------------------------------------------|
| Precautions  | <ul> <li>Connect the power cord to the Power Connector on the side of the XBT GT unit using the Power Plug.</li> <li>Between the line and the ground, be sure to use a regulated power supply with a Class 2 Power Supply</li> <li>To increase the noise resistance, be sure to twist the ends of the power cord wires before connecting them to the Power Plug.</li> <li>The XBT GT unit's power supply cord should not be bundled with or kept close to main circuit lines (high voltage, high current), or input/output signal lines.</li> <li>Connect a lightning surge absorber to handle power surges.</li> <li>To reduce noise, make the power cord as short as possible.</li> </ul> |
|              |                                                                                                    |
|              | RISK OF EQUIPMENT DAMAGE AND POWER LOSS                                                                                                    |
|              | <ul> <li>Avoid excessive stress on the power cable to prevent accidental disconnection.</li> <li>Securely attach power cables to the panel or cabinet.</li> <li>Use the designated torque to tighten the unit's terminal block screws.</li> <li>Install and fasten unit on installation panel or cabinet prior to connecting Power Supply and Communication lines.</li> </ul>                                                                                                    |
|              | Excessive stress on the power connection or attempting to install a unit with the power cables connected may disconnect or cause damage to the power connections, which can cause short circuits, fire or incorrect operation.                                                                                                    |
|              | Failure to follow this instruction can result in death, serious injury, or equipment damage.                                                                                                    |
|              |                                                                                                    |

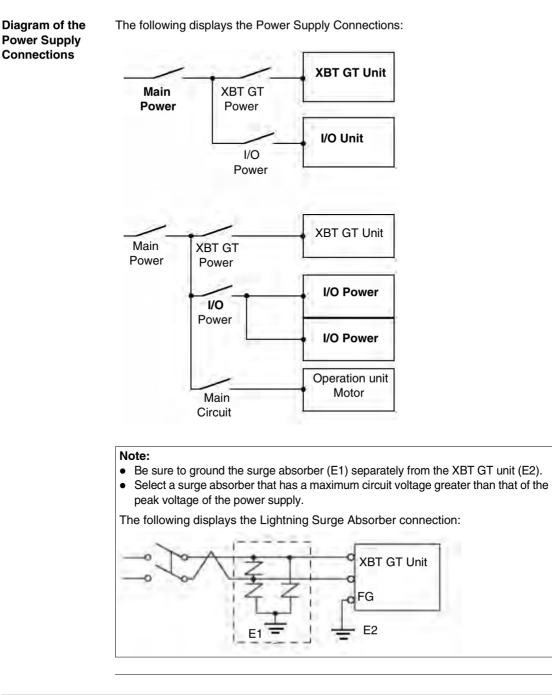

#### Grounding

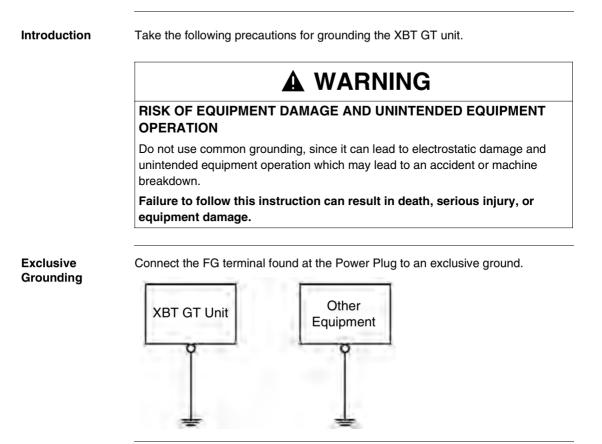

Common Grounding If exclusive grounding is not possible, use a common connection point.

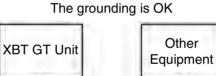

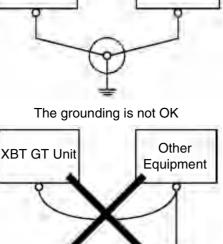

#### Procedure

When Grounding, make sure to follow the procedures given below.

| Step    | Action                                                                                                    |
|---------|----------------------------------------------------------------------------------------------------|
| 1       | Check that the grounding resistance is less than $100\Omega$ . (1).                                                                                                    |
| 2       | The SG and FG terminals are connected internally in the XBT GT unit.                                                                                                    |
| 3       | When connecting the SG line to another device, be sure that the design of the system/connection does not produce a grounding loop.                                                                                                    |
| 4       | The grounding wire should have a cross sectional area greater than 2mm (1). Create the connection point as close to the XBT GT unit as possible, and make the wire as short, as possible. When using a long grounding wire, replace the thin wire with a thicker wire, and place it in a duct. |
| 5       | If the equipment does not function properly when grounded, disconnect the ground wire from the FG terminal.                                                                                                    |
| (1): Ob | serve local codes and standards. Ensure the ground connection has a resistance of                                                                                                    |
|         | an 100 $\Omega$ . and that the ground wire has a cross-section of at least 2mm <sup>2</sup> or 14AWG. ails, contact your local Schneider Electric distributor.                                                                                                    |

#### Input/Output Line placement

Introduction Input and output signal lines must be separated from the power supply cables for operating circuits. If this is not possible, use a shielded cable and connect the shield to the XBT GT's FG terminal.

## 4.3 Tool Port Connector

#### At a Glance

| Overview                   | This section describes the Tool Port Connector Installation.  |      |  |
|----------------------------|---------------------------------------------------------------|------|--|
| What's in this<br>Section? |                                                               |      |  |
|                            | Торіс                                                         | Page |  |
|                            | Presentation                                                  | 92   |  |
|                            | USB Data Transfer Cable (XBT ZG925) - USB Driver Installation | 93   |  |

#### Presentation

Introduction

The Data Transfer Cables (XBTZG915 and XBTZG925). See. *Parts Identification and Functions, p. 54* can be attached to the Tool Port on XBT GT11\*\* Series units to allow transferring of data from the computer to the XBT GT

## 

#### **RISK OF ELECTRIC SHOCK**

To prevent an electric shock, unplug the XBT GT unit's Power Cord from the Main Power Supply prior to attaching or detaching any connector(s) to or from the XBT GT.

Failure to follow this instruction can result in death, serious injury, or equipment damage.

 

 Tool Port Connector Location
 The following diagram shows the Tool Port Connector Location.

 XBT GT Unit Location
 Tool Port Connector Location

 Rear face of: XBT GT1130
 XBT GT1130

 Tool Port Connector Location
 Tool Connector Location

#### USB Data Transfer Cable (XBT ZG925) - USB Driver Installation

| Introduction | The USB Data Transfer Cable is used to download data from a PC running Vijeo<br>Designer to the XBT GT unit. It connects to the Tool Port of the XBT GT. |  |
|--------------|----------------------------------------------------------------------------------------------------|--|
| Installation | The PC must run on Microsoft Windows 2000 or Windows XP.                                                                                                 |  |
| Requirements | You will need the installation CD for Vijeo-Designer.                                                                                                    |  |

## **A** CAUTION

#### **RISK OF EQUIPMENT DAMAGE**

Follow the procedure described below to prevent damage to the cable connector or the XTG GT.

- When connecting the USB Data Transfer Cable to the PC or to the XBT GT unit, insert the cable's connector at the correct 90° angle.
- When disconnecting the cable, make sure to hold the connector, not the cable itself.
- If the cable is unplugged from the port designated during installation and connected to a different port, the Operating System (OS) will not recognize the new port. Therefore, make sure to always use the port designated during installation.
- If the installation does not complete successfully, restart the PC and quit all resident applications before re-installing the software.

Failure to follow this instruction can result in injury or equipment damage.

| Procedure for<br>Window 2000 | Step | Action                                                                                                    |
|------------------------------|------|----------------------------------------------------------------------------------------------------|
|                              | 1    | Start Windows, and connect the XBTZG925 cable to your PC's USB port at one end, and to the XBT GT's tool port at the other end.     |
|                              | 2    | Insert the Vijeo-Designer CD into the CD-ROM drive.                                                                                 |
|                              | 3    | The New Hardware Wizard dialog box appears. Click Next.                                                                             |
|                              | 4    | In the following dialog box, select Search for a suitable driver for my device [recommended] option, and click Next.                |
|                              | 5    | In the following dialog box, select Specify a location option, and click Next.                                                      |
|                              | 6    | In the following dialog box, Click Browse then, select the Set2pl.inf file located in the CD-ROM's folder XBTZG925, and click Open. |
|                              | 7    | The dialog box displays the driver for the XBTZG925. Click OK.                                                                      |
|                              | 8    | Confirm the wizard finds the driver for the following device: Telemecanique XBTZG925, and click Next.                               |
|                              | 9    | Click Finish to complete the installation.                                                                                          |

Installation Procedure for Windows XP Use the following procedures with Windows XP:

| Step | Action                                                                                                    |
|------|----------------------------------------------------------------------------------------------------|
| 1    | Start Windows, and connect the XBTZG925 cable to your PC's USB port at one end, and to the XBT GT's tool port at the other end. |
| 2    | Insert the Vijeo-Designer CD into the CD-ROM drive.                                                                             |
| 3    | The Found New Hardware Wizard dialog box appears. Select Install from a list or specific location (Advanced) and click Next.    |
| 4    | In the following dialog box, select Include this location in the search, and click Browse.                                      |
| 5    | From the Installation CD-ROM, select the XBTZG925 folder, and click OK.                                                         |
| 6    | In the Found New Hardware Wizard dialog box, click Next.                                                                        |
| 7    | The name of the Telemecanique XBTZG925 driver now displays in the dialog box.<br>Click Continue Anyway.                         |
| 8    | Click Finish in the following screen to complete the installation.                                                              |

 Post-Installation
 Execute the following check after installation:

 Check
 Sten
 Action

| Step | Action                                                                      |
|------|-----------------------------------------------------------------------------|
| 1    | In the Control Panel, click on System Properties and select Device Manager. |
| 2    | Confirm that Telemecanique XBTZG925 COM3 is listed below Ports [COM & LPT]. |

#### Changing the COM Port Number

The COM number 3 is assigned automatically by the operating system (OS). If the OS had previously allocated COM 3 or other numbers for devices such as Internal modems, IrDA ports, and so on, XBTZG925 is allocated to the next available COM number. However if required, you can change the COM port number.

| Step | Action                                                                                                    |
|------|----------------------------------------------------------------------------------------------------|
| 1    | In the Control Panel, click on System Properties and select Device Manager.                                                 |
| 2    | Click to expand the Ports [COM & LPT] folder, right-click the Telemecanique XBTZG925 COM 3 node, and then click Properties. |
| 3    | In the Telemecanique XBTZG925 [COM3] Properties dialog box, click the Port Settings tab, and click the Advanced button.     |
| 4    | At the bottom of the Advanced Settings for COM 3 dialog box, select an unused number and click OK.                          |
| 5    | When the following Communication Port Properties dialog box appears, click Yes.                                             |

#### Troubleshooting

The following table describe errors that may occur and their possible solutions:

| Problem/Symptom                                                                                           | Solution                                                                                |
|----------------------------------------------------------------------------------------------------|-----------------------------------------------------------------------------------------|
| The USB cable is not recognized.                                                                          | Connect the cable correctly, or restart you PC. Also, when connecting a USB hub, make   |
| The Plug and Play is not functioning correctly.                                                           | sure to connect it directly to your PC's USB port.                                      |
| You are unable to use the USB cable after connecting it to a USB hub.                                     | The power supplied from the hub may be insufficient. Make sure the hub is self-powered. |
|                                                                                                    | Connect the cable directly to the PC USB port.                                          |
| After installation, a "?" is displayed when you try to confirm the cable's status via the Device Manager. | The driver has not been installed correctly.<br>Unionist the driver and re-install it.  |

## Uninstalling the USB Driver

Unplug the USB Data Transfer Cable from the PC and double-click on the CD-ROM's DRemover2K.exe file to start the uninstallation process.

#### 4.4 Ethernet Cable Connector

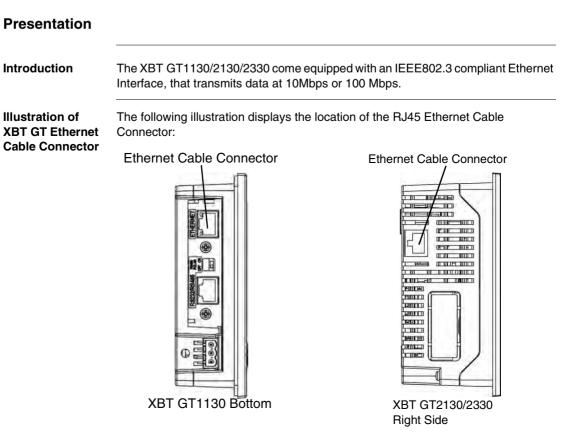

Both the Ethernet connector and the COM1 serial connector on XBT GT1130 or COM2 serial port connector on XBT GT2130/2330 use RJ45 ports, therefore, DO NOT confuse them.

## **WARNING**

## RISK OF MATERIAL DAMAGE AND UNINTENDED EQUIPMENT OPERATION

- Do not connect the serial cable to the Ethernet port.
- Do not connect the Ethernet cable to the serial port.
- Carefully observe the product markings distinguishing between the Ethernet and serial ports.

Since Ethernet Port and the serial port (RJ45) share the same type of plug, there is a risk of swapping the Ethernet line with the serial line. Improper connections may result in damage to the XBT GT, to remotely connected equipment, and may cause unintended equipment operation.

## Failure to follow this instruction can result in death, serious injury, or equipment damage.

**Note:** It is recommended that your Ethernet network is installed by a trained and qualified person.

You may be able to use the 1:1 connection with a cross cable depending on the connected PCs and network cards. Make sure to use 1:1 connections with a hub or a switch.

### 4.5 CF Card

# CF Card Installation and Removal Introduction The following XBT GT target machines support the use of CF cards. • XBT GT2120 • XBT GT2130

- XBT GT2220
- XBT GT2330

Precautions

When using the XBT GT Unit and a CF Card, follow the precautions below:

- Prior to inserting or removing a CF Card, be sure to turn the XBT GT unit's CF Card ACCESS switch OFF and to confirm that the ACCESS lamp is not lit. If you do not, CF Card internal data may be damaged or lost.
- Check that the CF Card DIP Switches setting are appropriate.
- While a CF Card is being accessed, NEVER turn OFF or reset the XBT GT, or insert or remove the CF Card. Prior to performing these operations, create and use a special XBT GT application screen that will prevent access to the CF Card.
- Prior to inserting a CF Card, familiarize yourself with the CF Card's front and rear face orientation, as well as the CF Card connector's position. If the CF Card is not correctly positioned when it is inserted into the Mulit Unit, the CF Card's internal data and the XBT GT unit may be damaged or broken.
- Be sure to use only CF Cards manufactured by Schneider Electric. XBT GT unit performance cannot be guaranteed when using another manufacturer's CF Card.
- Once XBT GT data is lost, it cannot be recovered. Since accidental data loss can occur at any time, be sure to back up all XBT GT screen and CF Card data regularly.

## 

#### **RISK OF EQUIPMENT DAMAGE**

Be sure to follow the instructions given below to prevent the CF Card's internal data from being destroyed or a CF Card malfunction from occurring:

- DO NOT bend the CF Card.
- DO NOT drop or strike the CF Card against another object.
- Keep the CF Card dry.
- DO NOT touch the CF Card connectors.
- DO NOT disassemble or modify the CF Card.

Failure to follow this instruction can result in injury or equipment damage.

Inserting the CFUse the following steps to insert the CF Card in the XBT GT2000 unit (except<br/>XBT GT2110).

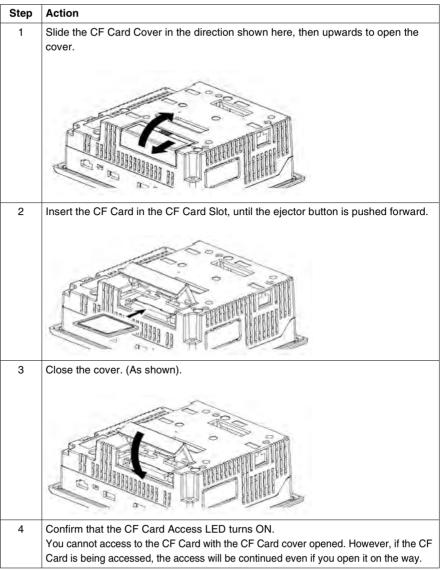

#### Removing the CF Card

Simply reverse the steps shown in the previous "inserting CF Card" explanation. Prior to removing the CF Card, confirm that the CF Card Access LED is turned OFF. The following figure displays how to remove the CF Card:

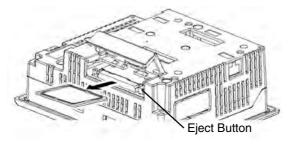

#### CF Card Handling

The CF card has a life expectancy of 100,000 write cycles. Therefore, be sure to back up all CF Card data regularly to another storage media. (100,000 times assumes the overwriting of 500 kilobytes of data in DOS format).

The following table presents two methods to back up data.

| lf                                                | Then                                                                                                    | And                          |
|---------------------------------------------------|----------------------------------------------------------------------------------------------------|------------------------------|
| Your PC is<br>equipped with a<br>PC Card Slot     | To view CF Card data on a personal computer, first, insert the CF Card into a CF Card Adaptor XBTZGADT. | Save data CF Card on the PC. |
| Your PC is not<br>equipped with a<br>PC Card Slot | Use a standard XBTZGADT type PC<br>Card or CF Card reader.                                              | Save data CF Card on the PC. |

**Note:** Depending on the setup of your PC, it's possible that the Card reader may not operate correctly.

The connection between a personal computer and CF Card reader has been tested using an Windows® compatible machine. Check that CF Card reader is correctly installed and configured. Please contact your PC or CF Card reader manufacturer directly for details.

## 4.6 USB Port

#### At a Glance

| Overview       | This section presents the USB Port.<br>This section contains the following topics: |      |  |
|----------------|------------------------------------------------------------------------------------|------|--|
| What's in this |                                                                                    |      |  |
| Section?       | Торіс                                                                              | Page |  |
|                | Presentation                                                                       | 102  |  |
|                | USB Data Transfer Cable (XBT ZG935) - USB Driver Installation                      | 103  |  |
|                | USB Cable Clamp                                                                    | 106  |  |

#### Presentation

Introduction

The following XBT GT units have a USB port:

- XBT GT2110
- XBT GT2120
- XBT GT2130
- XBT GT2220
- XBT GT2330

Data transfer cable (XBT ZG935) can be attached to the USB port to allow transferring of data from the computer to the XBT GT.

## **WARNING**

#### **RISK OF ELECTRIC SHOCK**

To prevent an electric shock, unplug the XBT GT unit's Power Cord from the Main Power Supply prior to attaching or detaching any connector(s) to or from the XBT GT.

Failure to follow this instruction can result in death, serious injury, or equipment damage.

#### USB Data Transfer Cable (XBT ZG935) - USB Driver Installation

## Important information

## **A** CAUTION

#### RISK OF EQUIPMENT DAMAGE

Follow the procedure described below to prevent damage to the cable connector or the XTG GT.

- When connecting the USB Data Transfer Cable to the PC or to the XBT GT unit, insert the cable's connector at the correct 90° angle.
- When disconnecting the cable, make sure to hold the connector, not the cable itself.
- If the cable is unplugged from the port designated during installation and connected to a different port, the Operating System (OS) will not recognize the new port. Therefore, make sure to always use the port designated during installation.
- If the installation does not complete successfully, restart the PC and quit all resident applications before re-installing the software.

Failure to follow this instruction can result in injury or equipment damage.

| Installation                  | Use the | e following procedure with Windows 2000:                                                                                                    |
|-------------------------------|---------|----------------------------------------------------------------------------------------------------|
| Procedure for<br>Windows 2000 | Step    | Action                                                                                                    |
| Window3 2000                  | 1       | Insert the Vijeo Designer Installation CD-ROM into your CD-ROM drive. If the installation menu comes up, click Exit to close the menu.                                                                                                    |
|                               | 2       | Connect the USB cable to the USB port on your PC.                                                                                                    |
|                               | 3       | When Windows detects the USB cable and displays the Found New Hardware Wizard, click Next.                                                                                                    |
|                               | 4       | Select Search for a suitable driver for my device, then click Next.                                                                                                    |
|                               | 5       | Select the Specify a location check box, then click Next.                                                                                                    |
|                               | 6       | Define the path and filename Z:\XBT ZG935\usbdlc.inf (Z is the drive letter of the CD-ROM drive) and click OK.                                                                                                    |
|                               | 7       | Make sure the hardware wizard has located the correct driver for the USB Link Cable (XBT ZG935) and click Next.                                                                                                    |
|                               | 8       | <ul> <li>Once driver installation is complete, click Finish to exist the wizard, then take a following steps to make sure installation is successful.</li> <li>1. On the PC, make sure the USB cable is physically connected to the USB port.</li> <li>2. On the desktop, right-click My Computer and click Properties.</li> <li>3. In the System Properties dialog box, select the Hardware tab, and then click Device Manager.</li> <li>4. In the Device Manager, the USB Link Cable (XBT ZG935) should display below the USB (Universal Serial Bus) controller.</li> </ul> |
|                               | 9       | Note: You can install the USB Link Cable Driver from the Installer menu: Click the USB Driver button and follow the instructions.                                                                                                    |

Installation Procedure for Windows XP Use the following procedure with Windows XP:

| Step | Action                                                                                                    |
|------|----------------------------------------------------------------------------------------------------|
| 1    | Insert the Vijeo Designer Installation CD-ROM into your CD-ROM drive. If the                                                                                                    |
|      | installation menu comes up, click Exit to close the menu.                                                                                                    |
| 2    | Connect the USB cable to the USB port on your PC.                                                                                                    |
| 3    | When Windows detects the USB cable and displays the Found New Hardware Wizard, select Install from a list or specific location, then click Next.                                                                               |
| 4    | Select the Search for the best driver in these location and select the Include this location in the search check box, then define the path:Z:\XBT ZG935\usbdlc.inf (Z is the drive letter of the CD-ROM drive) and click Next. |
| 5    | Click Next on the [New hardware detect wizard] dialog box.                                                                                                    |
| 6    | Make sure the hardware wizard has located the correct driver for the USB Link Cable (XBT ZG935), then click Continue.                                                                                                    |
| 7    | Note: You can install the USB Link Cable Driver from the Installer menu: Click the USB Driver button and follow the instructions.                                                                                              |

#### Troubleshooting

g The following table describe errors that may occur and their possible solutions:

| Problem/Symptom                                                                                           | Solution                                                                                         |  |
|----------------------------------------------------------------------------------------------------|--------------------------------------------------------------------------------------------------|--|
| The USB cable is not recognized.                                                                          | Connect the cable correctly, or restart you PC.<br>Also, when connecting a USB hub, make sure to |  |
| Overcurrent occurred                                                                                      |                                                                                                  |  |
| The Plug and Play is not functioning correctly.                                                           | connect it directly to your PC's USB port.                                                       |  |
| You are unable to use the USB cable after connecting it to a USB hub.                                     | The power supplied from the hub may be insufficient. Make sure the hub is self-powered.          |  |
|                                                                                                    | Connect the cable directly to the PC USB port.                                                   |  |
| After installation, a "?" is displayed when you try to confirm the cable's status via the Device Manager. | The driver has not been installed correctly.<br>Unionist the driver and re-install it.           |  |

## Uninstalling the USB Driver

| Step | Action                                                                                                    |
|------|----------------------------------------------------------------------------------------------------|
| 1    | Click the USB device icon "Stop USB link cable" in the Windows task tray and then click the command Stop USB Link Cable (XBT ZG935) for Windows 2000, or Safely remove USB Link Cable (XBT ZG935) for Windows XP. |
| 2    | When the Safe To Remove Hardware massage box appears, remove the USB download cable.                                                                                                    |
| 3    | Click OK to close the message box.                                                                                                    |

#### **USB Cable Clamp**

| USB Cable<br>Clamp | Step | Action                                                                                                   |
|--------------------|------|----------------------------------------------------------------------------------------------------|
|                    | 1    | Insert the USB holder into the slot in front of the XBT GT unit's USB port and pull it down and forward. |
|                    |      |                                                                                                    |
|                    | 2    | Pass the band of the USB cable clamp through the bridge of the USB holder.<br>Bridge<br>USB Holder       |

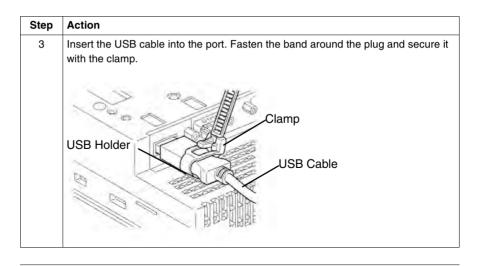

Release the USB Cable Clamp

Lower the tab and lift the clamp to release the plug as the following illustration:

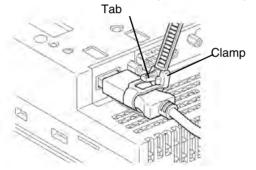

## Setting and Debugging

# II

## At a Glance

| Overview                | This part describes the settings available on the target machine as well as how to debug XBT GT unit. |                               |      |
|-------------------------|----------------------------------------------------------------------------------------------------|-------------------------------|------|
| What's in this<br>Part? |                                                                                                    | tains the following chapters: | Page |
|                         | Chapter                                                                                               | Chapter Name                  | Page |
|                         | 5                                                                                                    | Settings                      | 111  |
|                         | 6                                                                                                    | Troubleshooting               | 121  |
|                         | 7                                                                                                    | Maintenance                   | 129  |
|                         | L                                                                                                    |                               |      |

## Settings

## 5

## At a Glance

**Overview** This chapter presents the Settings to be configured on XBT GT unit.

What's in this Chapter?

This chapter contains the following sections:

| Section | Торіс           | Page |
|---------|-----------------|------|
| 5.1     | XBT GT Settings | 113  |

## 5.1 XBT GT Settings

## At a Glance

| Overview                   | This section describes the settings on all XBT GT units. |      |  |  |
|----------------------------|----------------------------------------------------------|------|--|--|
| What's in this<br>Section? | This section contains the following topics:              |      |  |  |
|                            | Торіс                                                    | Page |  |  |
|                            | Types of Settings                                        | 114  |  |  |
|                            | Offline Settings                                         | 115  |  |  |
|                            | System Settings                                          | 118  |  |  |

## **Types of Settings**

#### Introduction

You can use the Setting menu to configure the XBT GT unit.

Depending on how you use your XBT GT, you can display the Settings menu using three different methods:

- Use a switch,
- Touch the top-left corner of the panel when powering up,
- Touch three corners of the panel simultaneously while the application is running.

You can select which methods your application uses in the Vijeo-Designer editor's Target properties.

| menu | Step | Action                                                                                                    |
|------|------|----------------------------------------------------------------------------------------------------|
| _    | 1    | <ul> <li>Set up the method for entering the Setting menu in the editor. You can set up any combination of the following methods for displaying the Setting menu.</li> <li>Switch: create a switch and add the Configuration System Operation.</li> <li>Top-Left Corner: in the Target properties, set To Configuration to either Top Left Corner or Top Left/3 Corner.</li> <li>Touch three corners simultaneously: in the Target properties, set To Configuration to either 3 Corner or Top Left/3 Corner.</li> </ul> |
|      |      | If you set To Configuration to None, and do not create a switch to display the Settings menu, then there would be no way of configuring the XBT GT unit at run time.                                                                                                    |
|      | 2    | Connect the XBT GT unit's power supply.                                                                                                    |
| _    | 3    | <ul> <li>Depending on what you set up in Step 1, you can display the Settings menu using one of the following methods:</li> <li>Touch the switch set up with the Configuration system operation.</li> <li>Touch the top-left corner of the screen within ten seconds after the XBT GT unit begins starting up.</li> <li>Touch any three corners of the panel simultaneously. Vijeo-Designer Runtime restarts and displays the Settings menu.</li> </ul>                                                                |
| -    | 4    | The Settings menu contains two tabs: Offline and System. Click either tab to display its settings.                                                                                                    |

## **Offline Settings**

Ð

 Introduction
 The Offline settings cannot be changed while a user application is running.

 Offline Tab
 The following illustration shows the Offline tab on XBT GT1000 unit:

 Image: Comparison of the following illustration shows the Offline tab on XBT GT1000 unit.
 Image: Comparison of the following illustration shows the Offline tab on XBT GT1000 unit.

 Image: Comparison of the following illustration shows the Offline tab on XBT GT1000 unit.
 Image: Comparison of the following illustration shows the Offline tab on XBT GT1000 unit.

 Image: Comparison of the following illustration shows the Offline tab on XBT GT1000 unit.
 Image: Comparison of the following illustration shows the Offline tab on XBT GT1000 unit.

 Image: Comparison of the following illustration shows the Offline tab on XBT GT1000 unit.
 Image: Comparison of the following illustration shows the Offline tab on XBT GT1000 unit.

 Image: Comparison of the following illustration shows the Offline tab on XBT GT1000 unit.
 Image: Comparison of the following illustration shows the Offline tab on XBT GT1000 unit.

 Image: Comparison of the following illustration shows the Offline tab on XBT GT1000 unit.
 Image: Comparison of the following illustration shows the Offline tab on XBT GT1000 unit.

 Image: Comparison of the following illustration shows tab of tab of tab

The following illustration shows the Offline tab on XBT GT2000 unit:

To Run Mode

Ð

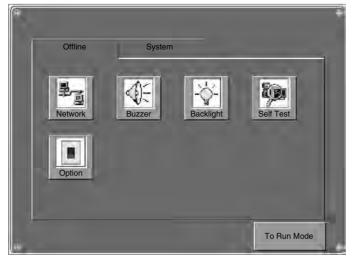

**Network Settings** The following table describes how to change the network settings (IP address) on the XBT GT 1300 unit (except on XBT GT1100).

| Step | Action                                                                                                |
|------|----------------------------------------------------------------------------------------------------|
| 1    | In the Settings menu, touch the Offline tab.                                                          |
| 2    | Touch the Network icon.                                                                               |
| 3    | Touch any of the three fields (IP Address, Subnet Mask, or Default Gateway) and a keypad will appear. |
| 4    | Enter the desired network addresses.                                                                  |

**Note:** In order for changes to the network settings to take effect, the XBT GT will restart when you touch "To Run Mode" and return to the application.

#### **Touch Buzzer** The following table describes how to change the buzzer settings on the XBT GT unit.

| Step | Action                                                                                                    |
|------|----------------------------------------------------------------------------------------------------|
| 1    | In the Settings menu, touch the Offline tab.                                                                                                    |
| 2    | Touch the Buzzer icon.                                                                                                    |
| 3    | <ul> <li>Touch the desired buzzer mode. The factory setting is When Press Touch object.</li> <li>None: Selecting this will turn the buzzer OFF.</li> <li>When Press Touch Object: The buzzer will only sound when a Touch Object is touched.</li> </ul> |

## BacklightThe following table describes how to change the backlight settings on the XBT GT<br/>unit.

|           | Step    | Action                                                                                                    |
|-----------|---------|----------------------------------------------------------------------------------------------------|
|           | 1       | In the Settings menu, touch the Offline tab.                                                                                                    |
|           | 2       | Touch the Backlight icon.                                                                                                    |
|           | 3       | <ul> <li>In the Backlight Control, define the backlight operations.</li> <li>Wait: To extend the life of the backlight, you can set up the XBT GT so that it turns off the backlight when the panel is inactive (idle) for the defined period of time, (Idle means the XBT GT panel has not been touched). The factory setting for this item is OFF.</li> <li>Enable Touch if Backlight is Burned Out: this setting defines whether the touch panel is enabled or disabled when a backlight burnout is detected. When this feature is cleared and the backlight burns out, touch inputs are ignored to prevent operation errors. the factory setting for this item is OFF.</li> </ul> |
|           | 4       | To turn the backlight off automatically after a specified period of time, touch the Wait checkbox and then set the idle time.                                                                                                    |
| Self Test |         | est on the XBT GT unit to ensure its various hardware components are ng correctly.                                                                                                    |
| Option    | Configu | ure the COM1 port as a power supply.                                                                                                    |

## **System Settings**

**Introduction** You can change System Settings while the user application is still running.

#### System tab

The following illustration displays System tab on XBT GT1000 unit:

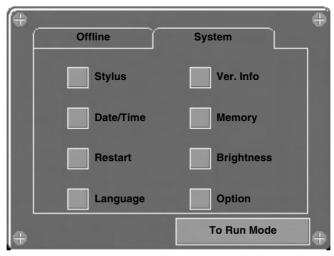

The following illustration displays System tab on XBT GT2000 unit:

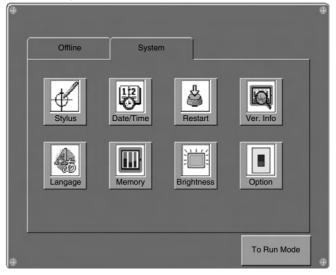

### Stylus This setting is not supported for XBT GT1100/1130 series units.

Date/Time

The following table describes how to change the date or time on the XBT GT unit.

| Step | Action                                                                                                    |
|------|----------------------------------------------------------------------------------------------------|
| 1    | In the Settings menu, touch the System tab.                                                                                             |
| 2    | Touch the Date/Time icon.                                                                                                    |
| 3    | Touch any of the Date or Time fields and a data entry keypad will display. Use this keypad to define the selected date or time setting. |

#### Restart

The following table describes how to force the XBT GT unit to restart.

| Step | Action                                               |
|------|------------------------------------------------------|
| 1    | In the Settings menu, touch the System tab.          |
| 2    | Touch the Restart icon.                              |
| 3    | Touch the Restart button to restart the XBT GT unit. |

## Language The following table describes how to select the language used by the XBT GT system (Settings menu and run-time messages) and user application.

| Step | Action                                                                                                    |
|------|----------------------------------------------------------------------------------------------------|
| 1    | In the Settings menu, touch the System tab.                                                                                                    |
| 2    | Touch the Language icon.                                                                                                    |
| 3    | Touch the spin boxes to select the desired System and User Application<br>languages.<br>The languages available in the Language Settings are defined in the Vijeo-<br>Designer editor. |

#### Version Information

The following table describes how to access version information about the runtime and user application on the XBT GT unit.

| Step | Action                                                                                                    |
|------|----------------------------------------------------------------------------------------------------|
| 1    | In the Settings menu, touch the System tab.                                                                                                    |
| 2    | Touch the Ver.Info icon.                                                                                                    |
|      | Version Information displays the version number of the runtime and the version<br>and build number of the editor that was used to design the user application. |

## **Memory** The following table describes how to access information about the amount of memory available and the amount of memory currently being used.

| Step | Action                                                                                                    |
|------|----------------------------------------------------------------------------------------------------|
| 1    | In the Settings menu, touch the System tab.                                                                                                    |
| 2    | <ul> <li>Touch the Memory icon.</li> <li>DRAM describes the amount of memory currently being used by the application.</li> <li>Main Flash indicates the amount of internal memory (flash memory) required to store the runtime system files and the user application.</li> </ul> |

#### Brightness/ Contrast Control

| Step | Action                                                                                                    |
|------|----------------------------------------------------------------------------------------------------|
| 1    | In the Settings menu, touch the System tab.                                                                                                    |
| 2    | Touch the Brightness icon.                                                                                                    |
| 3    | Touch the up/down arrows to adjust the brightness and contrast.<br>Reducing the brightness and contrast could increase the life span of the backlight. |

## Option

| Step | Action                                                                                                    |
|------|----------------------------------------------------------------------------------------------------|
| 1    | In the Settings menu, touch the System tab.                                                                                                    |
| 2    | Touch the Option icon.                                                                                                    |
| 3    | Select Invert to reverse the black and white colors on the screen.<br>In some projects and in some environments, inverting could make the application<br>more visible and reduce eye-strain of operator working with the target machine. |

## Troubleshooting

## 6

## At a Glance

| Overview       | This chapter describes how to find and resolve problems with the XBT GT unit. |      |  |
|----------------|-------------------------------------------------------------------------------|------|--|
| What's in this | This chapter contains the following topics:                                   |      |  |
| Chapter?       | Торіс                                                                         | Page |  |
|                | Troubleshooting Checklists                                                    | 122  |  |
|                | Self Test List                                                                | 126  |  |

## **Troubleshooting Checklists**

Introduction When a problem occurs, make sure to go through the checklist and follow the instructions given.

Here are the main potential problems which may occur when using the XBT GT unit are:

- Panel display is blank,
- · Connected equipment cannot be used,
- XBT GT does not respond or responds very slowly,
- XBT GT beeps when powered on,
- Cannot change the date or time.

**Note:** If the following checklists do not solve your problem, please contact your local Schneider Electric vendor or the vendor who sold you the XBT GT unit.

Panel display isThe table below gives you some solutions to adopt if the XBT GT unit display isblankblank.

| Step | Check/Operation                                                  | Solution                                                                                                    |
|------|------------------------------------------------------------------|----------------------------------------------------------------------------------------------------|
| 1    | Are all Vijeo Designer screens<br>downloaded to the XBT GT unit? | You may have to download again the screens again.                                                                                                    |
| 2    | Is the Initial Panel ID set up correctly in Vijeo Designer?      | Enter the Initial Panel ID in the Vijeo<br>Designer editor and download again.                                                                                  |
| 3    | Is the unit using the correct rated voltage?                     | Verify the power supply connections and levels.                                                                                                    |
| 4    | Is the power supply OFF or disconnected?                         | Follow the instructions in this manual for reconnecting the power supply.                                                                                       |
| 5    | Is the power lamp lit?                                           | A blank power lamp may indicate a problem with the hardware.                                                                                                    |
| 6    | Is the backlight lit?                                            | The backlight may be burned out or there<br>may be a problem with the unit. Contact<br>your local Schneider Electric distributor,<br>for backlight replacement. |
| 7    | Is the problem resolved?                                         | If none of the previous steps fixed the<br>blank panel display problem, then there<br>is a problem with the hardware.                                           |

### Connected equipment cannot be used

The table below presents how to run through the following steps when the XBT GT unit is failing to communicate with connected equipment.

| Step | Check/Operation                                                                                                    | Solution                                                                                                    |
|------|----------------------------------------------------------------------------------------------------|----------------------------------------------------------------------------------------------------|
| 1    | Is the power supply OFF or<br>disconnected?                                                                                    | Verify the power supply connections and levels.                                                                                                    |
| 2    | Do the Driver and Equipment settings in<br>Vijeo-Designer match the actual<br>equipment you are trying to communicate<br>with? | In the Vijeo Designer editor's Navigator<br>window's Project tab, expand the I/O<br>Manager node to enter the correct<br>configuration settings for the Driver and<br>Equipment nodes. |
| 3    | Is the communication cable connected correctly?                                                                                | Refer to the associated protocol manual for information about cable diagrams.                                                                                                    |
| 4    | Is the problem resolved?                                                                                                    | If none of the previous steps fixed the<br>communication problem, then there is a<br>problem with the hardware.                                                                        |

## XBT GT does not<br/>respond when<br/>touchedThe table below gives you some solutions to adopt if the XBT GT unit is either not<br/>responding when touched or if its response time is very slow.

| Step | Check/Operation                                                                                                    | Solution                                                                                                    |
|------|----------------------------------------------------------------------------------------------------|----------------------------------------------------------------------------------------------------|
| 1    | Disconnect all the cables except the power cable.                                                                    | -                                                                                                    |
| 2    | Enter the Settings menu, touch the<br>Offline tab and then touch the Self Test<br>icon.<br>Run the Touch Panel test. | If the test fails, there is a problem with the hardware.                                                                                                    |
| 3    | Enter the Settings menu, touch the<br>System Tab and then touch the Stylus<br>icon. Calibrate the analog touch.      | If the touch calibration is not possible, there is a problem with the hardware.                                                                                                    |
| 4    | If touch response is slow, does it happen on a specific panel?                                                       | If the panel displays the values of a large number of equipment<br>variables, you may want to redesign the panel and separate the<br>variables into different panels and download again.                                                                                                    |
| 5    | If touch response is slow, the target's<br>CPU may be very busy communicating<br>with external equipment.            | <ul> <li>To resolve this problem, try each of the following in the Vijeo<br/>Designer editor and download again.</li> <li>If you are using serial communication, make sure the<br/>communication speed between the target and equipment is<br/>optimized.</li> <li>In the equipment or scan group properties, reduce the Scan<br/>Rate to Slow. This will reduce the frequency of variable updates<br/>to 1000ms.</li> <li>If you use many equipment variables in application scripts, you<br/>may want to change the script to a panel script so that the<br/>variables are active only when the information is necessary.</li> <li>If none of the above works, then you may have to reduce the<br/>number of external variables in the project.</li> <li>If none of the proposed options work, contact your Schneider<br/>Electric Technical Support for other methods of optimizing your<br/>project.</li> </ul> |

| Target beeps when powered | If the target beeps continually when you turn ON the power supply, then the system files on the XBT GT unit have become corrupted.                           |
|---------------------------|----------------------------------------------------------------------------------------------------|
| ON                        | To resolve this problem, do the following: From the Vijeo Designer Start menu, use the Runtime Installer application and run Recovery on the target machine. |

Cannot change the Date or Time

The following table gives you some solutions to adopt if you cannot change the date or time.

| Problem                                                                                                    | Solution                                                                                                    |
|----------------------------------------------------------------------------------------------------|----------------------------------------------------------------------------------------------------|
| The date and time keeps reverting to a<br>different date and time when you try to<br>change the date or time. The lithium backup<br>battery for the internal clock has probably run<br>out of power. | <ul> <li>To ensure that the backup battery is fully charged:</li> <li>Run the XBT GT unit continuously for 24 hours, (the battery need 96 hours to be recharged fully).</li> <li>Try to change the clock setting again.</li> </ul> |
| If the error continues, the battery may need replacement.                                                                                                    | Contact your local Schneider Electric distributor for service.                                                                                                    |

## A WARNING

### **RISK OF BATTERY EXPLOSION**

Do not attempt to replace the XBT GT battery. Incorrectly replacing the battery may result in the battery explosion next time it is used.

Contact a Schneider Electric representative for the nearest Schneider Electric support center.

Failure to follow this instruction can result in death, serious injury, or equipment damage.

**Note:** The lifetime of the backup battery depends on the ambient temperature. The expected battery life is 10+ years when:

- The battery ambient temperature is less than 40°C (104°F).
- Or the unit ambient temperature is less than 25°C (77°F).

## Self Test List

Introduction The XBT GT unit is equipped with a number of diagnostic features that can be used to check its system and interfaces for any problems.

Self Test From the Settings menu, touch the Offline tab and then the Self Test icon. Self Test menu appears.

The following illustration shows the Self Test menu on XBT GT1000.

| + Se | lf Test       |              | +  |
|------|---------------|--------------|----|
|      | Char. Pattern | COM 2        |    |
|      | Disp. Pattern | Video Memory |    |
|      | Touch Panel   |              |    |
|      | COM 1         |              |    |
| +    |               | Return       | ]+ |

The following illustration shows the Self Test menu on XBT GT2000.

| + | þ        | Self Test     |   |            | ÷      |            |
|---|----------|---------------|---|------------|--------|------------|
|   |          | Char. Pattern |   | Video Memo | ry     |            |
|   |          | Disp. Pattern |   |            |        |            |
|   |          | Touch Panel   | ļ |            |        |            |
|   |          | COM 1         |   |            |        |            |
|   |          | COM 2         |   |            |        |            |
| - | <u>.</u> |               |   |            | Return | <b> </b> + |

### Details

The following table describes each test in the Self Test menu.

| Test           | Description                                                                                                    |
|----------------|----------------------------------------------------------------------------------------------------|
| Char. Pattern  | Checks the characters in each font set available on the XBT GT unit. Use this test when characters (usually 2-byte characters) do not display properly. OK appears if there is no error; NG appears if there is an error.                      |
| Disp. Pattern  | Use this test when your drawings do not display properly.                                                                                                    |
| Touch Panel    | Tests the touch panel cells. Each cell highlights when it's pressed during the test.                                                                                                    |
| COM 1<br>COM 2 | Checks to make sure the serial port (RS-232C and RS-485) is working<br>properly.<br>To run the check, you may need to connect a loopback cable (see below).<br>OK appears if there is no error; an error message appears if there is an error. |
| Video Memory   | Use this check to test the video memory (memory used for screen display).<br>Run this test when the screen does not display properly.<br>OK appears if there is no error; NG appears if there is an error.                                     |

#### Wiring for COM 1, COM 2 tests

When testing the serial port, depending on which port and which communication format you are testing, you may need to attach a loopback cable with wiring as defined below.

The following table displays the loopback cable wiring for XBT GT:

| RS-232C                                                                                                    | RS-422                                                                                                   |  |
|----------------------------------------------------------------------------------------------------|----------------------------------------------------------------------------------------------------|--|
| XBT GT1000 in COM1<br>SD 2<br>RD 1                                                                                                    | Not available.                                                                                           |  |
| XBT GT2000 in COM1         RD       2         SD       3         CS       8         ER       4         RI       9         DR       6         RS       7         CD       1 | XBT GT2000 in COM1<br>RDA<br>SDA<br>SDB<br>7<br>RDB<br>2<br>CSB<br>6<br>ERB<br>9<br>CSA<br>8<br>ERA<br>4 |  |
| -                                                                                                    | XBT GT2000 in COM2<br>Not available                                                                      |  |

## Maintenance

## 7

## At a Glance

| Overview                   | This chapter explains how to maintain your XBT | GT.  |  |
|----------------------------|------------------------------------------------|------|--|
| What's in this<br>Chapter? | This chapter contains the following topics:    |      |  |
|                            | Торіс                                          | Page |  |
|                            | Regular Cleaning                               | 130  |  |
|                            | Periodic Check Points                          | 131  |  |
|                            | Replacing the Backlight                        | 132  |  |

## **Regular Cleaning**

| Introduction            | The regular cleaning is composed of:                                                                                                    |  |
|-------------------------|----------------------------------------------------------------------------------------------------|--|
|                         | <ul> <li>Cleaning the front panel,</li> <li>Cleaning the Gasket and procedures.</li> </ul>                                                                                                    |  |
|                         |                                                                                                    |  |
| Cleaning the<br>display | When the surface or the frame of the display gets dirty, soak a soft cloth in water with a neutral detergent, wring the cloth tightly, and wipe the display.                                                                                                    |  |
|                         | <ul> <li>Note:</li> <li>Do not use paint thinner, organic solvents, or a strong acid compound to clean the unit.</li> <li>Do not use hard or pointed objects to operate the touch-screen panel, since it can damage the panel surface.</li> </ul>                                                                  |  |
| Cleaning the<br>Gasket  | The gasket protects the XBT GT and improves its water resistance.<br>A gasket which has been used for a long period of time may have scratches or dirt<br>on it, and could have lost much of its water resistance. Be sure to change the gasket<br>at least once a year, or when scratches or dirt become visible. |  |
| Inserting the<br>Gasket | The gasket must be inserted correctly into the groove for the XBT GT's moisture resistance to be equivalent to IP65.                                                                                                    |  |
|                         | The upper surface of the gasket should protrude approximately 2mm [0.08 inch] from the groove. Be sure to check that the gasket is correctly inserted before installing the XBT GT into a panel.                                                                                                    |  |
|                         | Note: Be sure the gasket's seam is not inserted into any of the unit's corners. Insert the joint only in the straight sections of the groove, preferably in the bottom section. Inserting it into a corner may lead to its eventually tearing.                                                                     |  |

| Introduction                   | To keep your XB GT unit in its best condition, please, check the following points periodically.                                                             |
|--------------------------------|----------------------------------------------------------------------------------------------------|
|                                | <ul> <li>XBT GT Operation Environment,</li> <li>Electrical Specifications,</li> <li>Related Items.</li> </ul>                                               |
| XBT GT1000/<br>2000 Operation  | <ul> <li>The operating temperature is within the allowable range (0°C to 50°C) (32°F to 122°F)?</li> </ul>                                                  |
| Environment                    | • The operating humidity is within the specified range (10%RH to 90%RH), dry bulb temperature of 39°C (102°F) or less)?                                     |
|                                | The operating atmosphere is free of corrosive gases?                                                                                                    |
| XBT GT1000/                    | The input voltage is appropriate?                                                                                                    |
| 2000 Electrical Specifications | • XBT GT1000/2000: DC19.2V to DC28.8V.                                                                                                    |
| Related Items                  | <ul> <li>Are all power cords and cables connected properly? Have any become loose?</li> <li>Are all mounting brackets holding the unit securely?</li> </ul> |
|                                | Are there many scratches or traces of dirt on the installation gasket?                                                                                      |
|                                |                                                                                                    |

## **Periodic Check Points**

## **Replacing the Backlight**

Introduction The XBT GT1000/2000 units's backlight cannot be replaced by the customer. When the backlights need to be replaced, please contact your local XBT GT distributor.

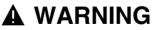

## RISK OF EQUIPMENT DAMAGE AND UNINTENDED EQUIPMENT OPERATION

Do not create XBT GT touch panel switches for system functions that may cause injury and/or equipment damage if activated accidentally.

If the XBT GT unit's backlight burns out and the unit is not set to Standby Mode, the touch panel remains active. If the operator fails to notice that the backlight is burned out and touches the panel, unintended equipment operation can occur.

Failure to follow this instruction can result in death, serious injury, or equipment damage.

How to determine if the Backlight is burned out If your XBT GT unit's backlight suddenly turns OFF, use the following steps to determine if the backlight is actually burned out:

- If the XBT GT unit's "Backlight Control" is not set and the screen has gone blank, your backlight is burned out.
- If the XBT GT unit's "Backlight Control" is set to Standby Mode and the screen has gone blank, and touching the screen or performing another input operation does not cause the display to reappear, your backlight is burned out.

## Index

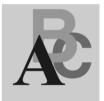